## 哈尔滨市工程建设项目审批管理系统 网上申请指南

## 哈尔滨市工程建设项目审批管理实行网上申报,操作步骤如下:

- 一、访问网站
	- 1、 登录黑龙江政务服务网(https://www.zwfw.hlj.gov.cn/)或在百度中搜 索"黑龙江政务服务和",进入到黑龙江政务服务网

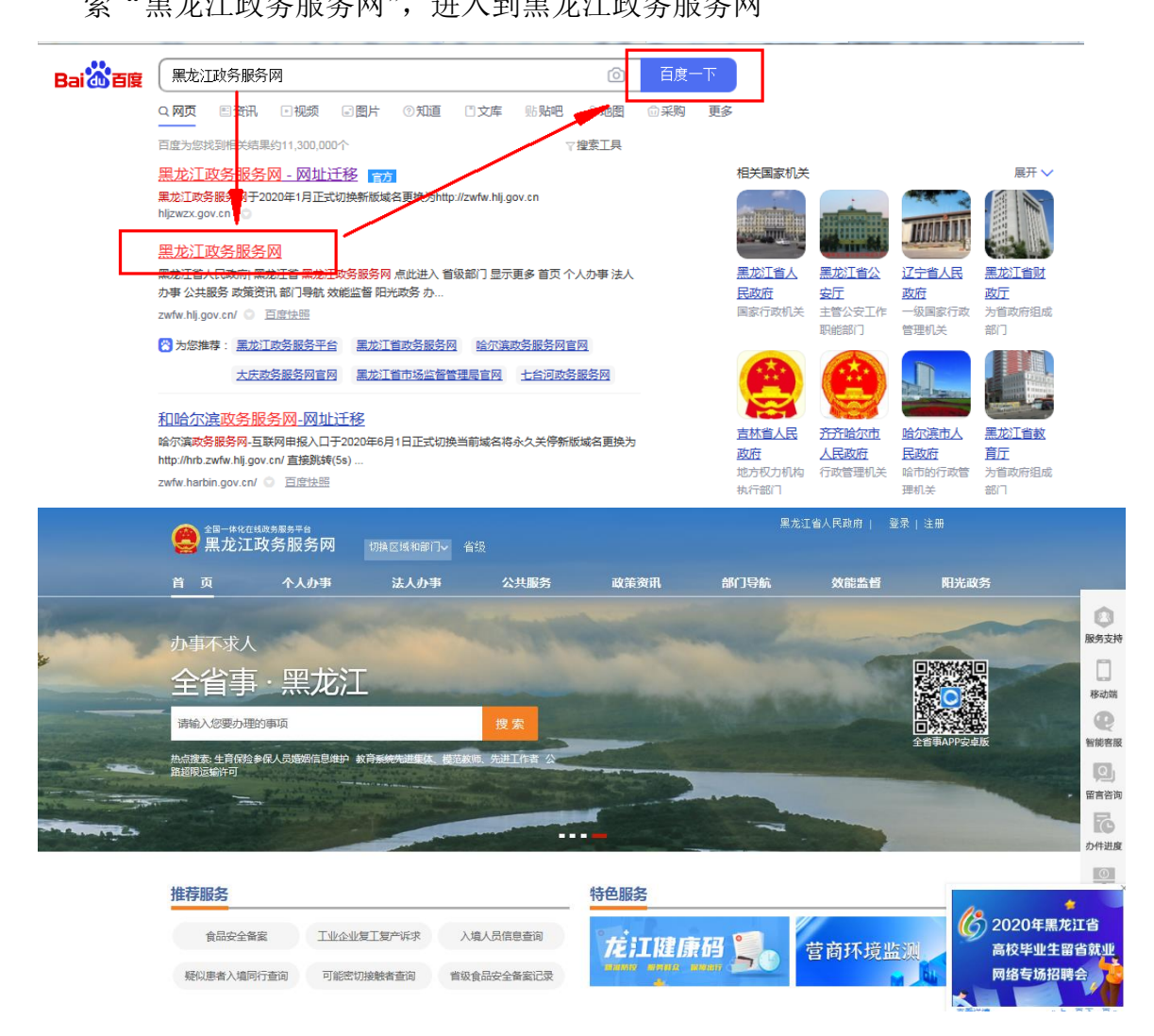

2、 点击"切换区域和部门",选择"哈尔滨市",再点击"点此进入", 进入到"哈尔滨市政务服务网"

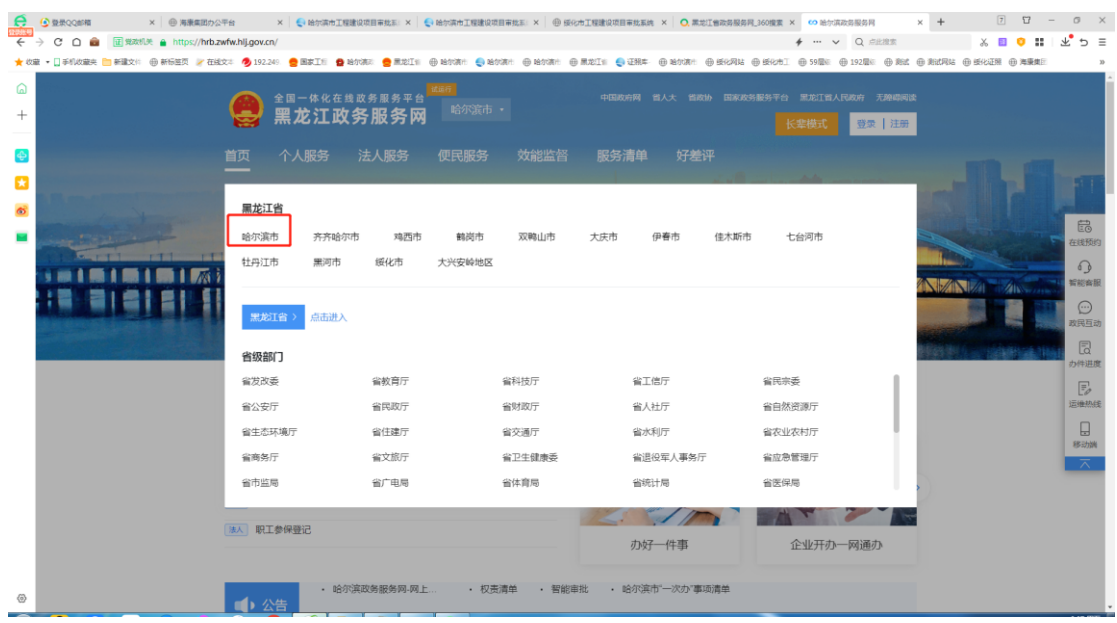

3、 点击"利企服务",然后点击"工程建设审批"按钮,进入到"哈尔 滨市工程建设项目审批网"

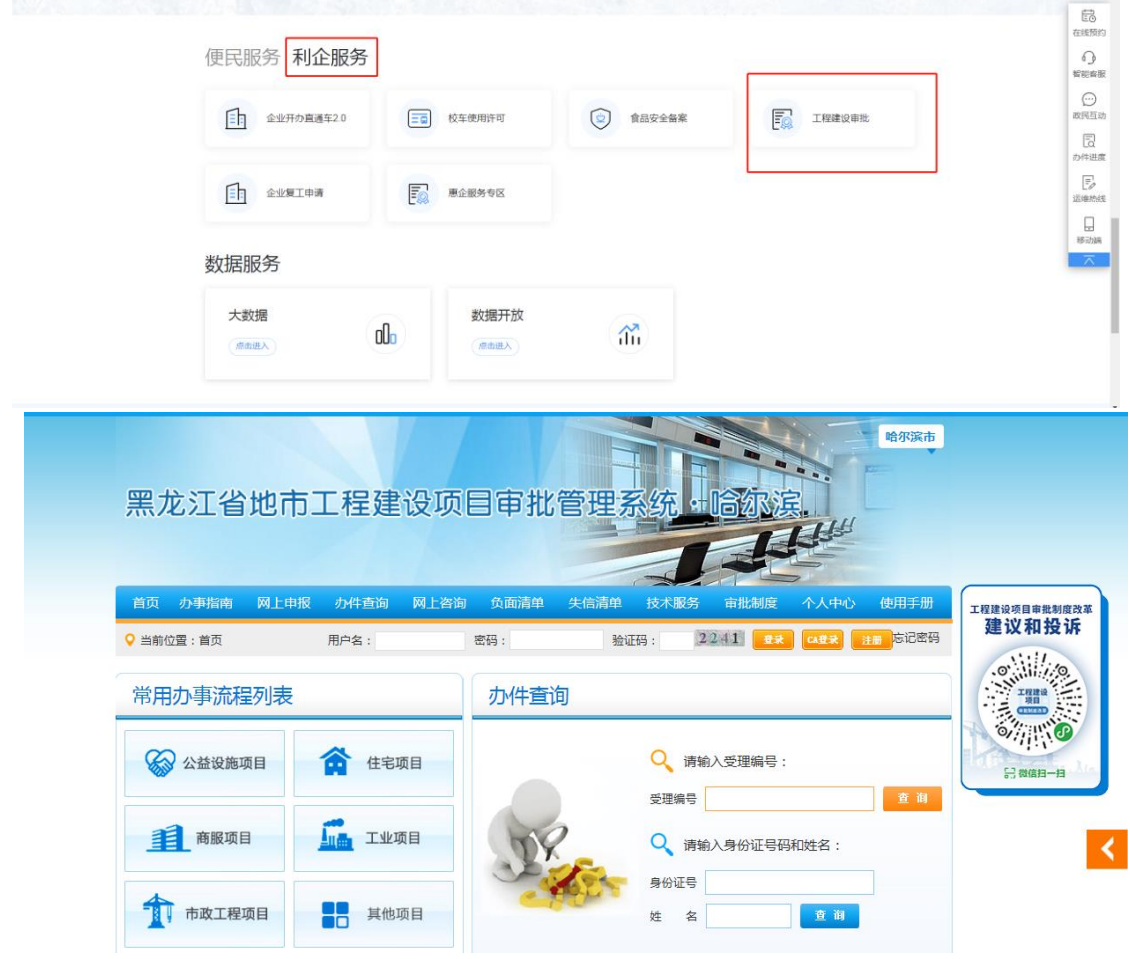

第 **2** 页/ 共**26**页

二、用户登录

1、如果有建设单位的 UKey,可在电脑端插入 UK 及,点击"CA 登录"按钮

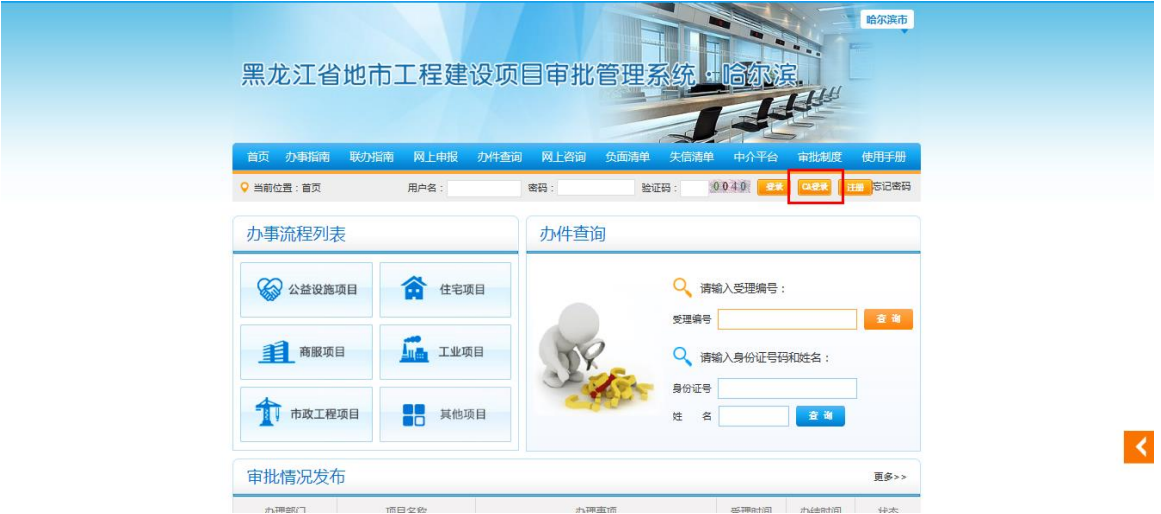

2、如果已经注册过用户,要输入用户名、密码、验证码,点击"登录"按 钮,进行登录。

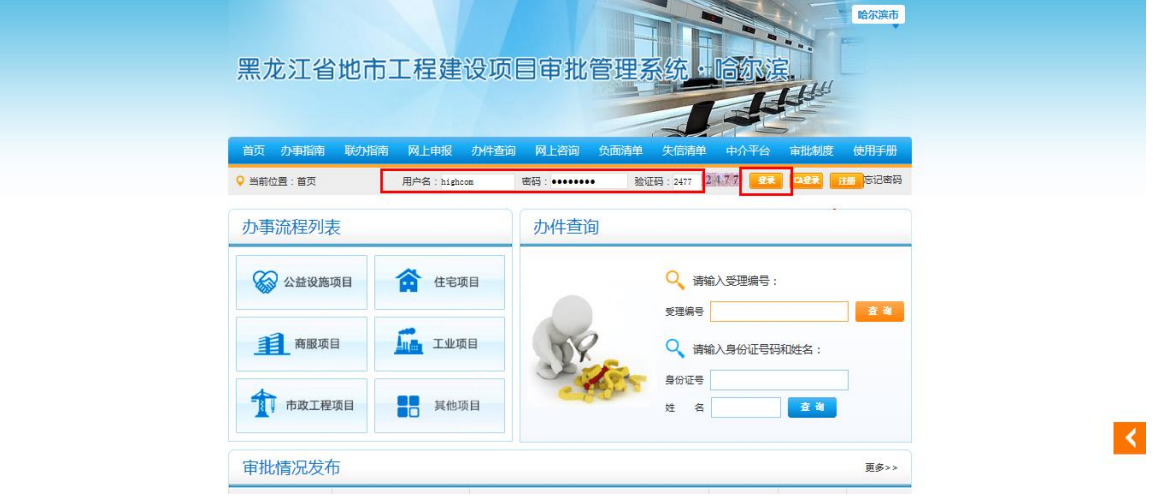

3、 首次进行网上申报,需要注册用户

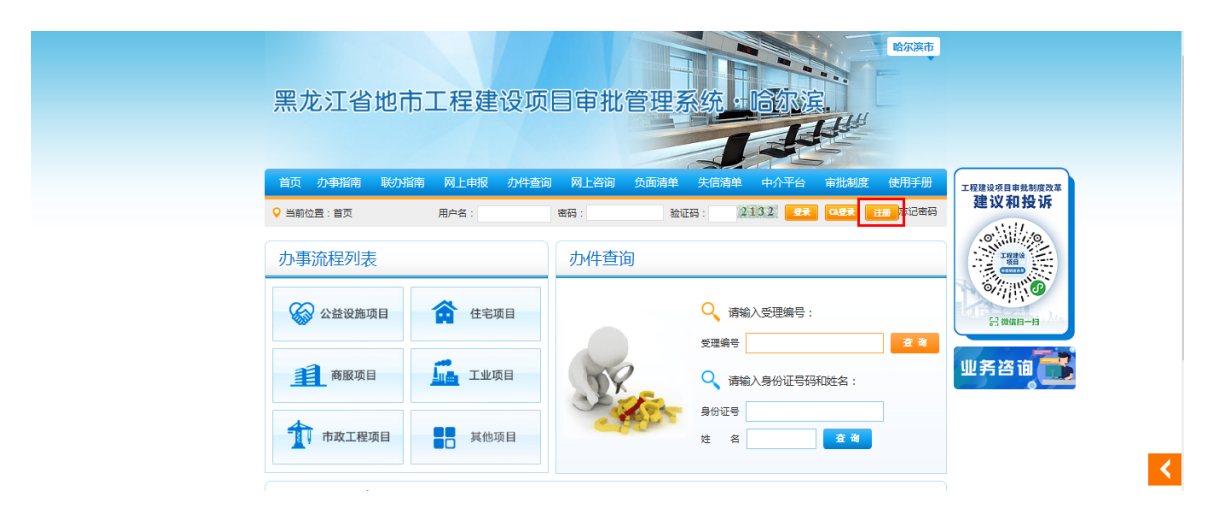

(1) 点击"注册"按钮,提示"网上一次性告知服务承诺"

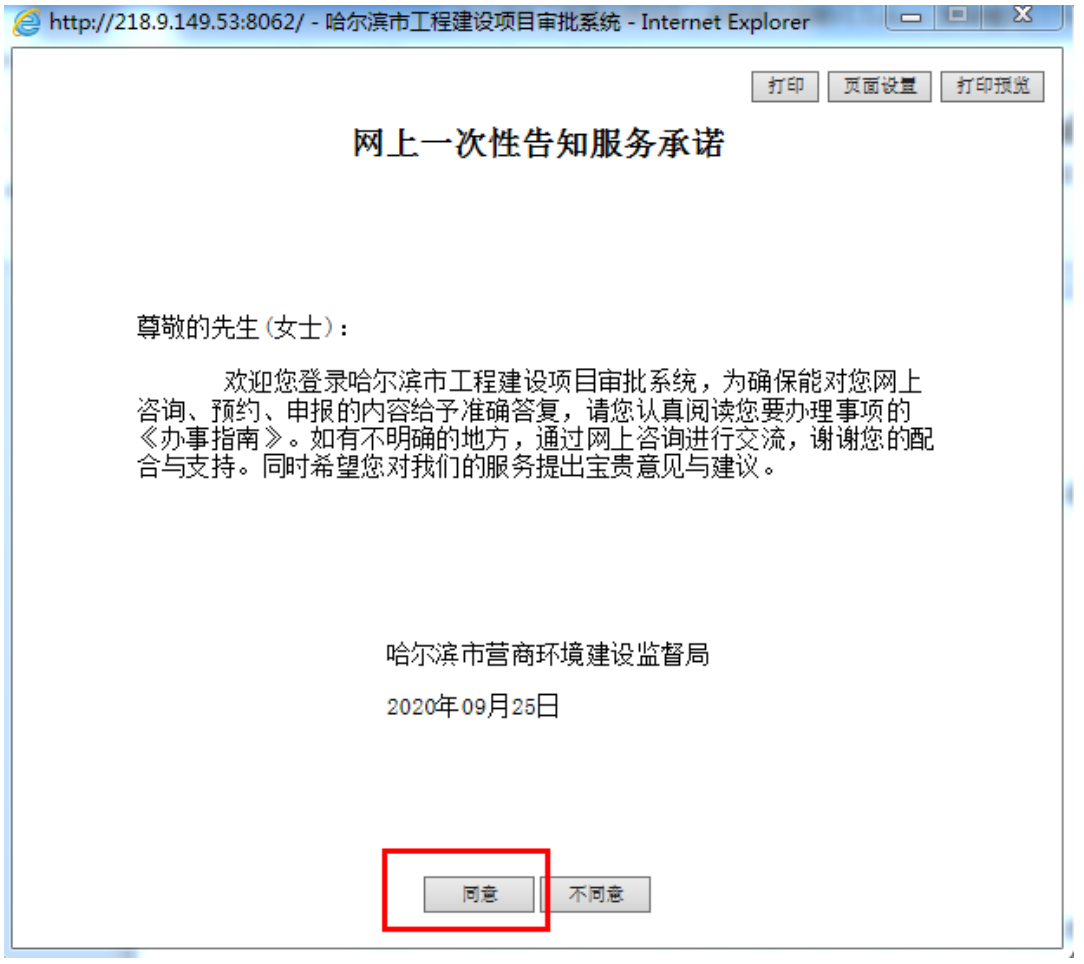

(2) 点击"同意"按钮,进入到用户注册页面

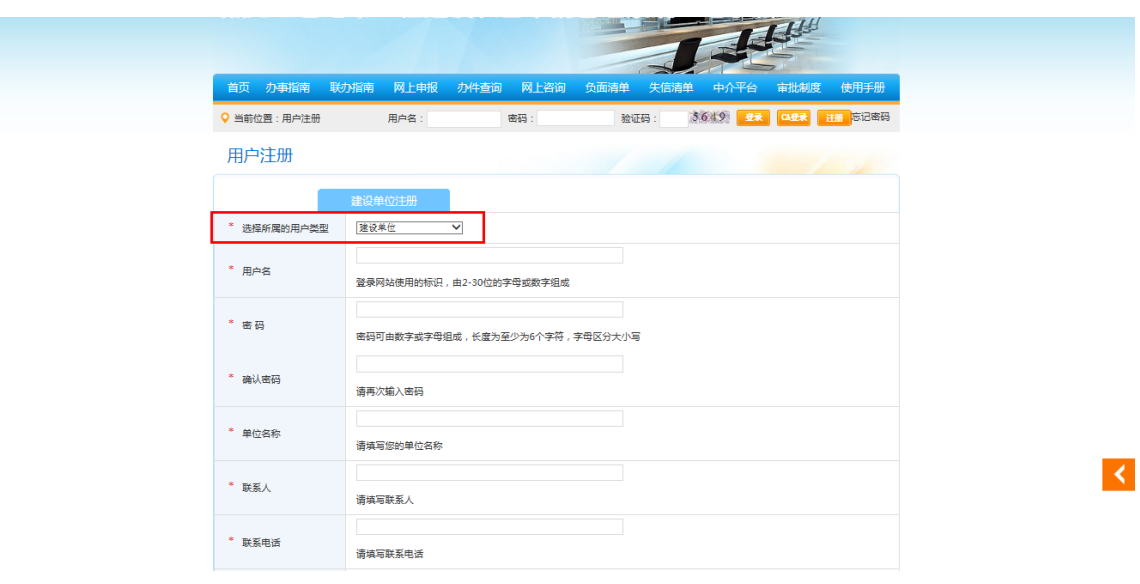

(3) 选择"建设单位",按要求填写所有信息

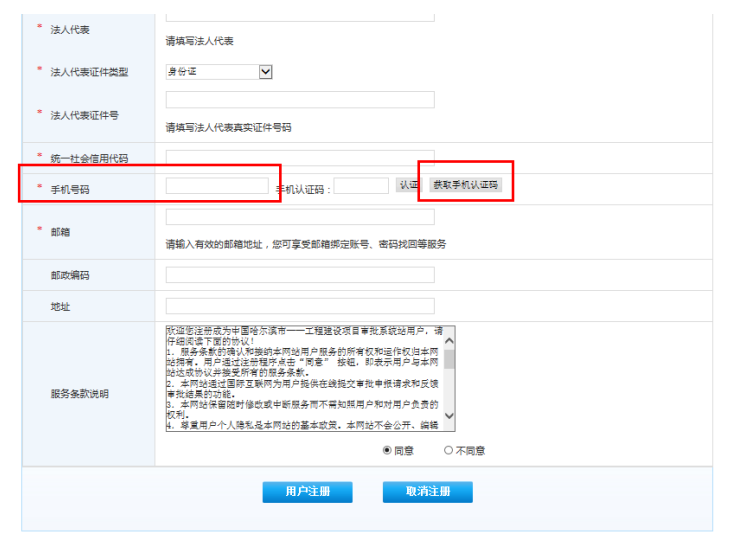

 $\blacktriangleleft$ 

(4) 输入手机号码,点击"获取手机认证码"按钮,手机会接收到验证 码短信,输入手机验证码

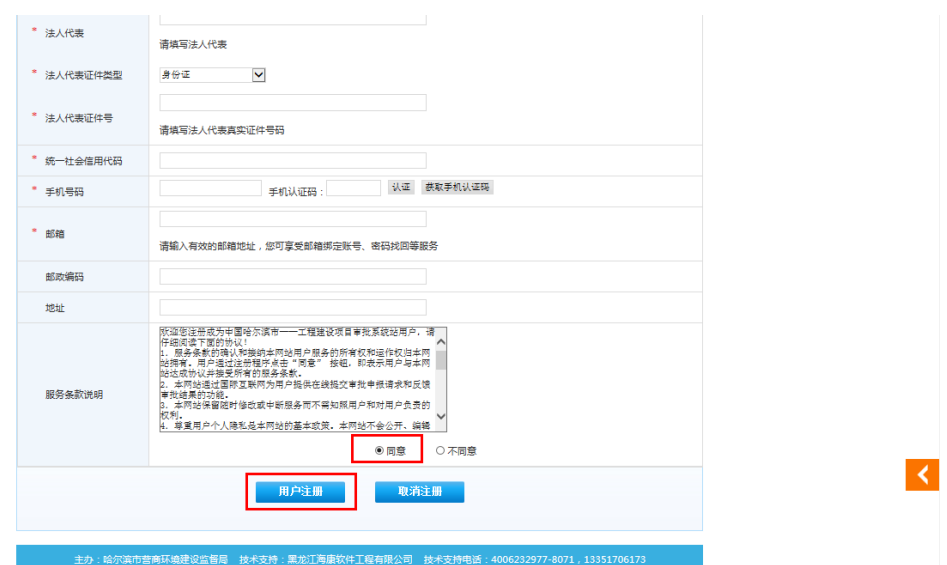

- (5) 点击"同意"并点击"用户注册"按钮,完成注册,提示注册成功 页面,如果没有提示,则需要修改以上信息
- (6) 用户注册成功后,直接进行登录。
- 三、网上申报
	- 1、项目进行初次申报,需点击"网上申报",填写项目基本信息,点击提交 按钮,除项目编码外,其他信息尽量全部填写

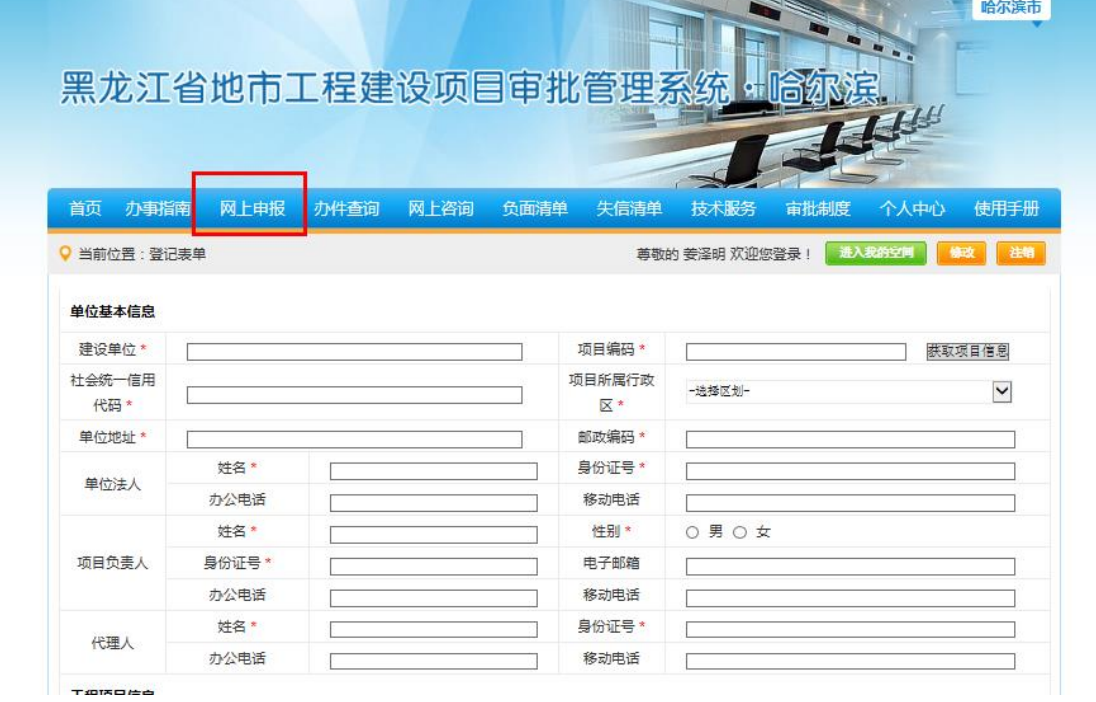

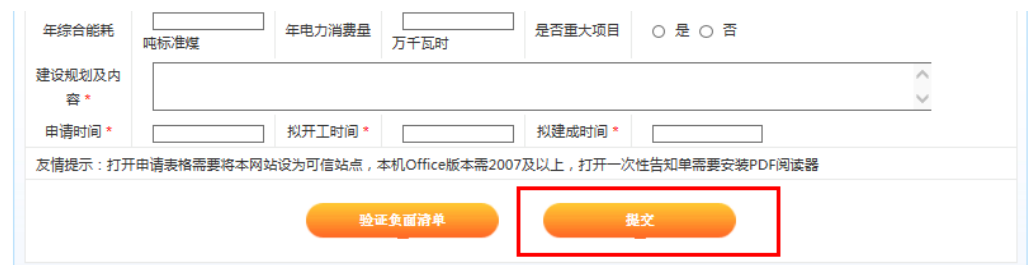

- 2、填写完所有信息后,点击"提交"按钮,完成网上申报过程
- 3、提交完成后,进入到"进入我的空间"中,显示自己申报的项目,状态 为"已提交"

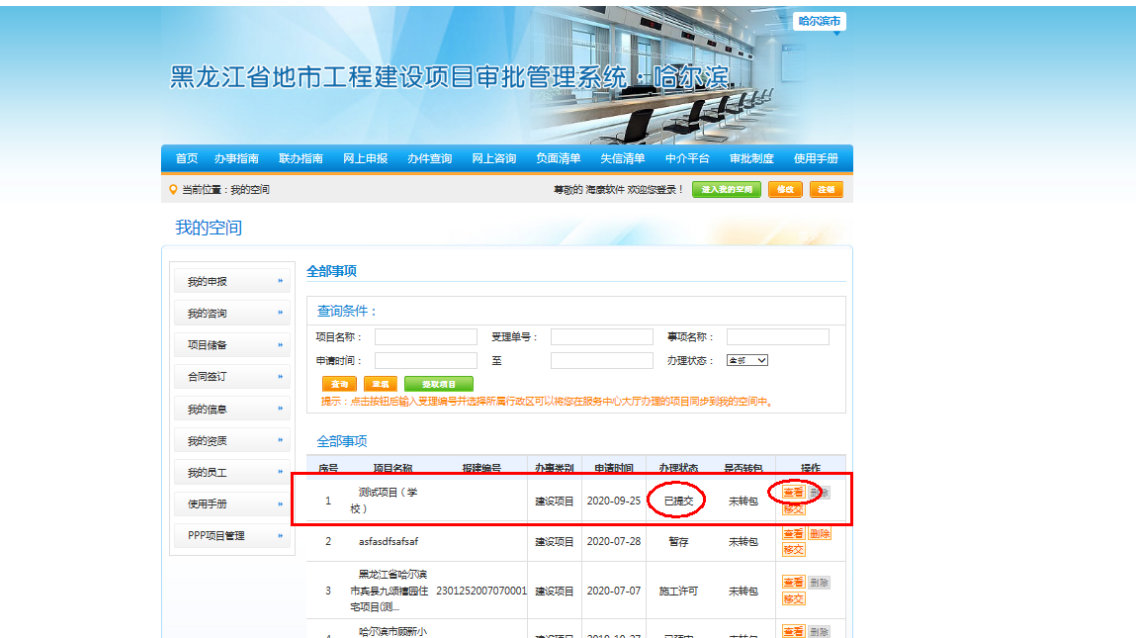

4、 点击"查看"按钮,可随时查看预审意见,如有问题,按预审意见进行 修改完善,重新提交

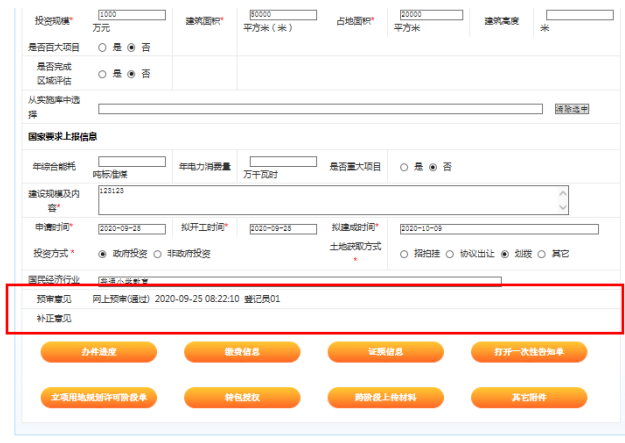

5、 说明:

(1) 申请提交完成后,等待营商局综合登记窗口预审结果,可以与综合

第 **7** 页/ 共**26**页

登记窗口负责人联系。

- (2) 营商局综合登记窗口预审通过后,项目进入到"立项用地规划阶段" (第一阶段)
- 四、立项用地规划阶段申报(第一阶段)操作过程
	- 1、进入到"我的工作空间"

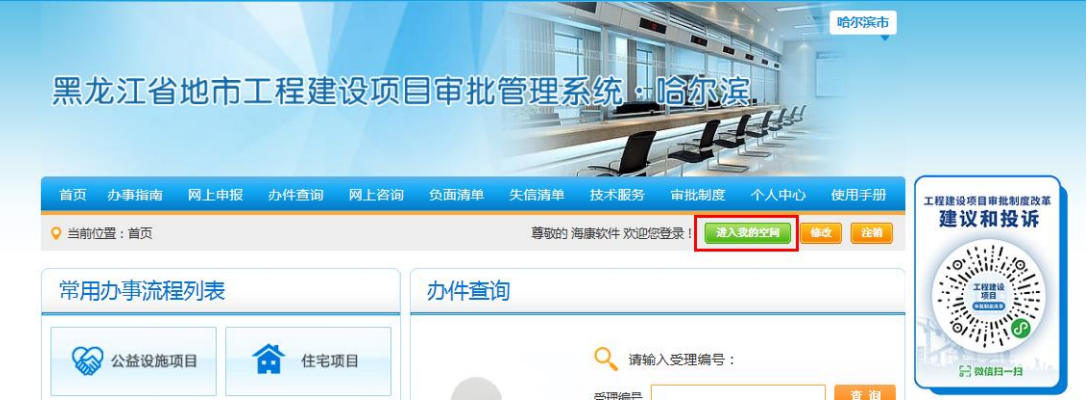

2、显示本人的可申报项目列表,办理状态为"立项用地规划许可"

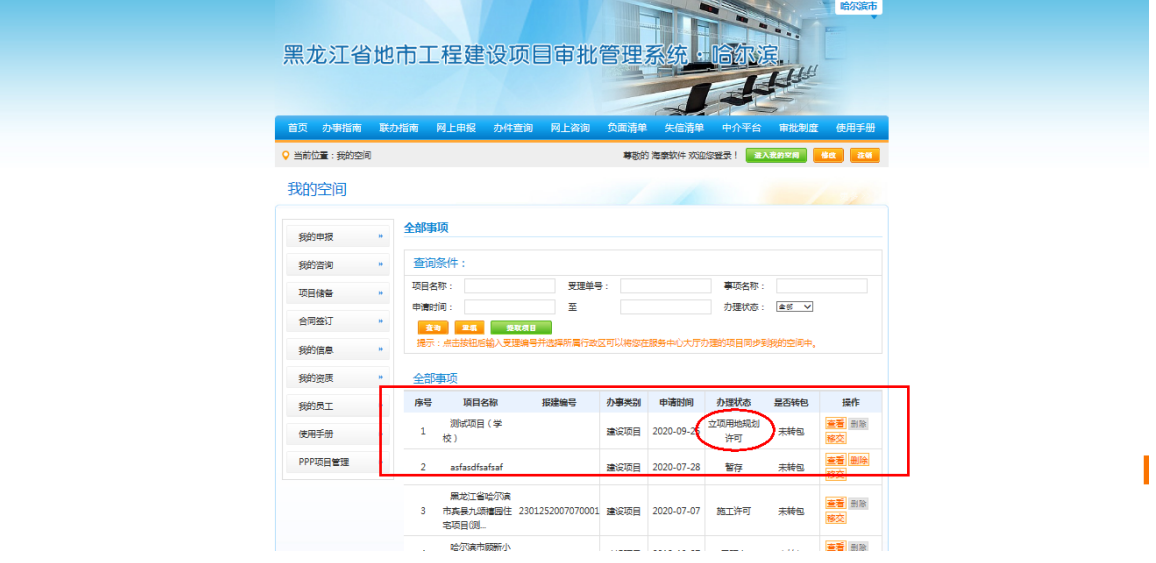

3、点击"查看"按钮,显示项目详细信息

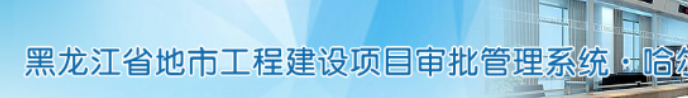

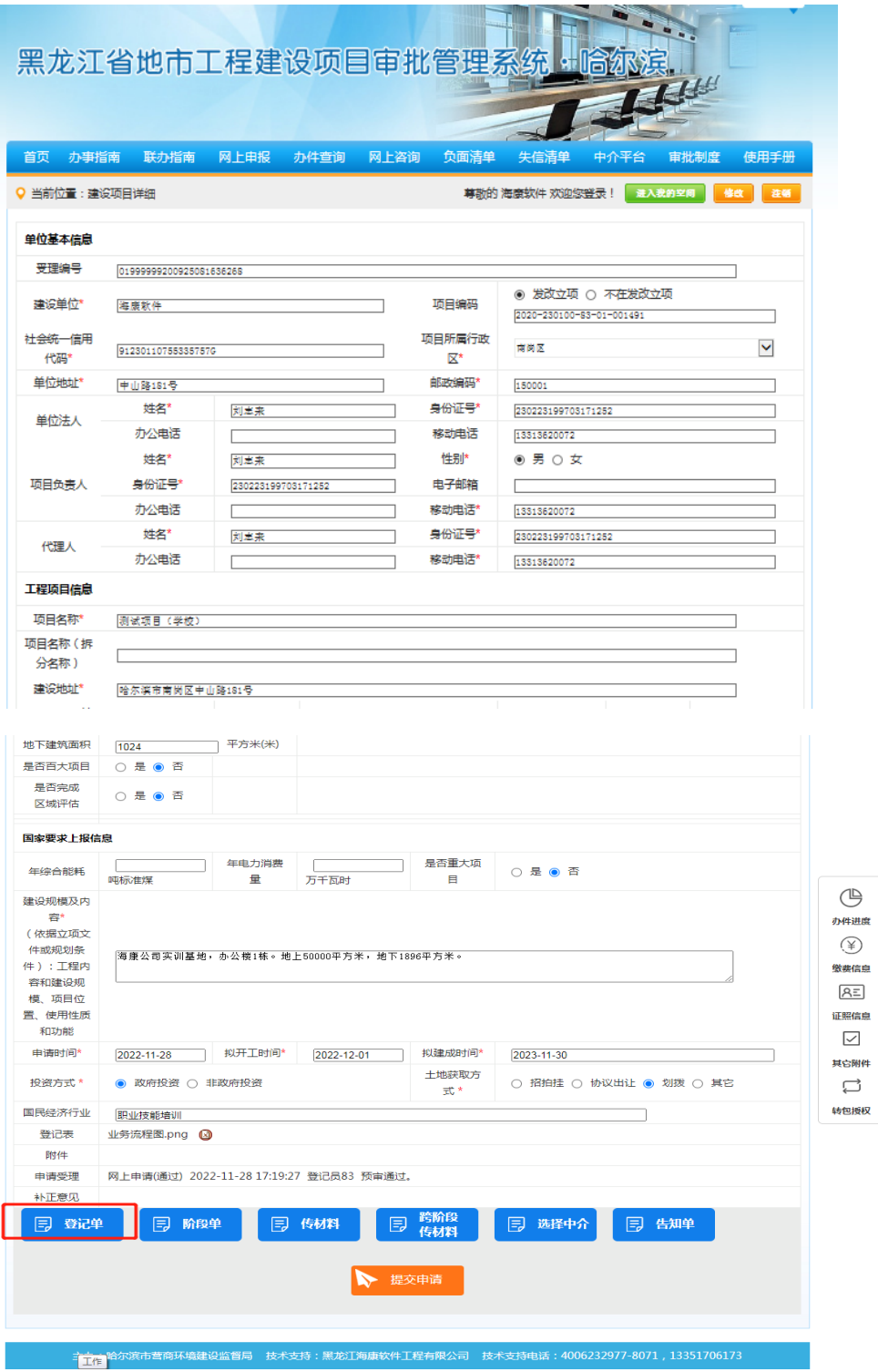

4、点击"阶段单"按钮,开始填报"建设项目审批申请表"信息

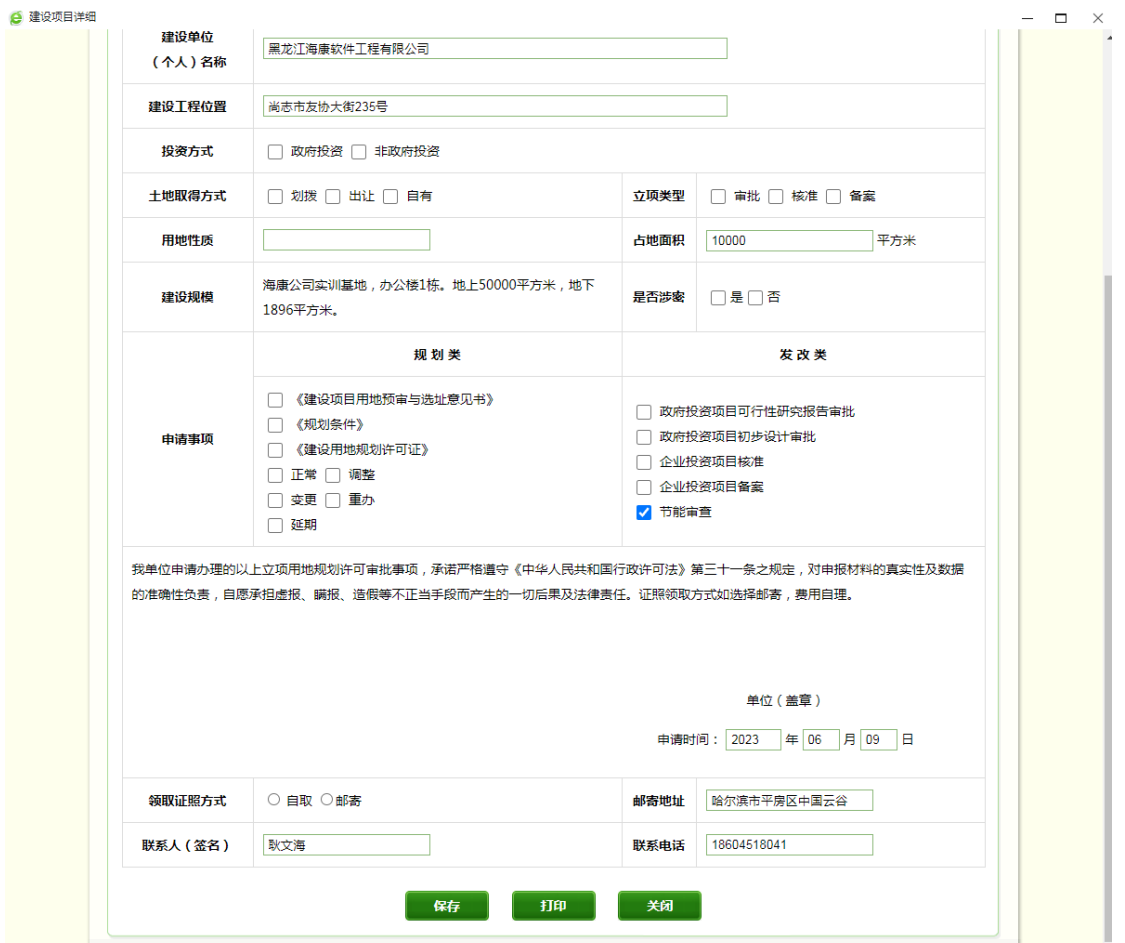

、 保存并打印申请表

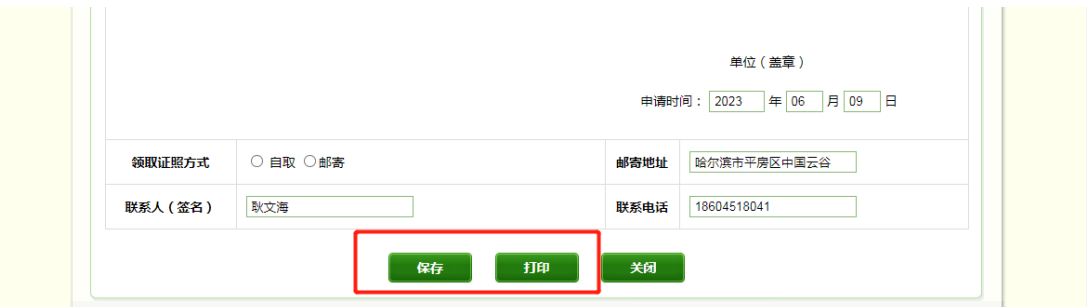

、 点击"传材料"按钮,显示申报列表

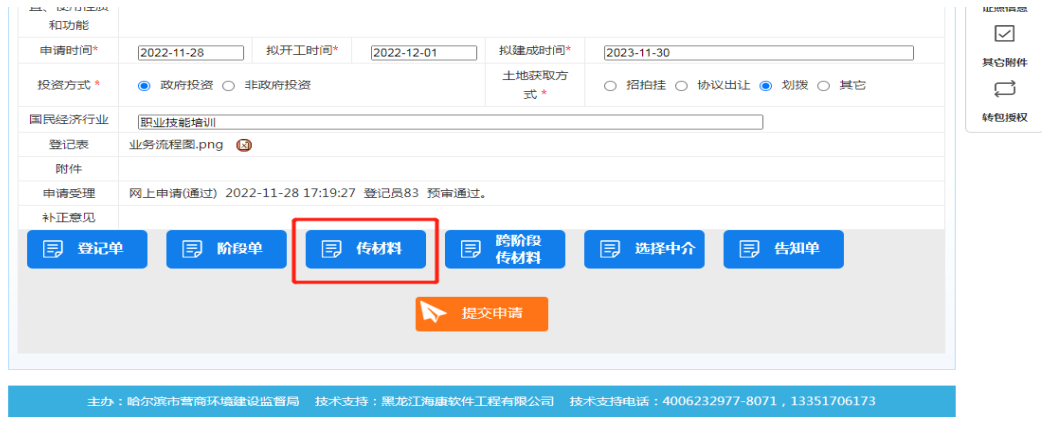

第 **10** 页/ 共**26**页

7、点击"+"按钮,上传申报材料(注意:只能上传一个文件,如果文件为 多页,则合成一个 PDF 文件或打一个压缩包上传,文件不建议超过 30M)

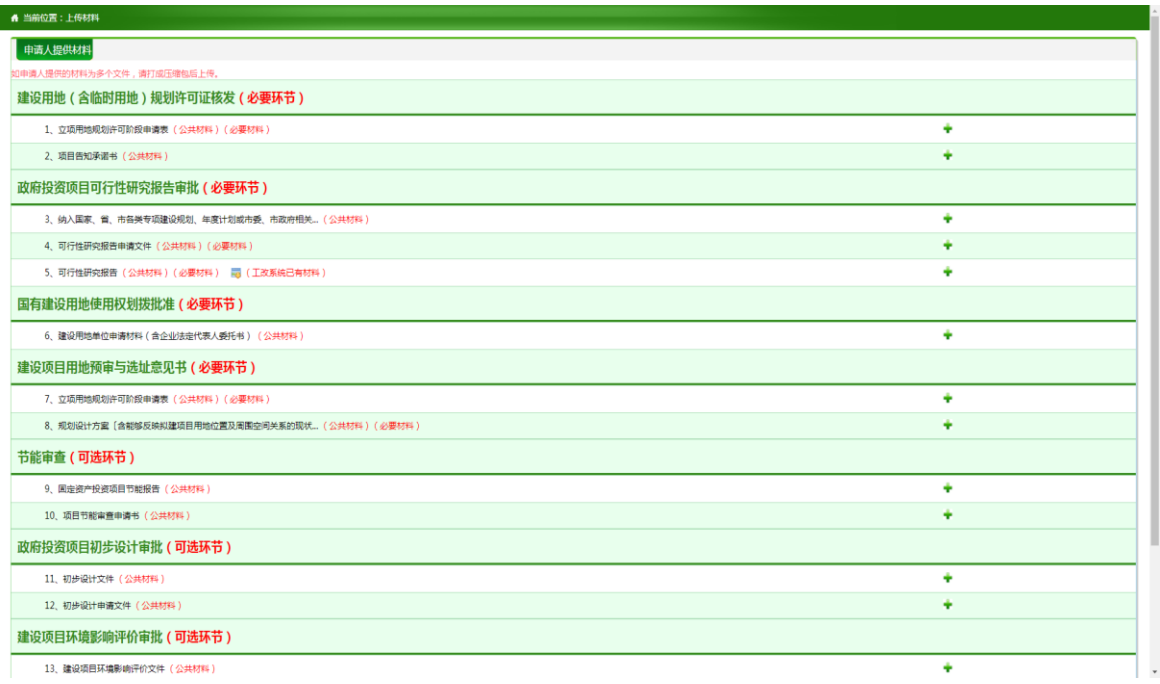

8、填写完表单,上传完申报材料后,点击"提交"按钮,将申请提交给"立 项用地规划许可阶段单"综合窗口

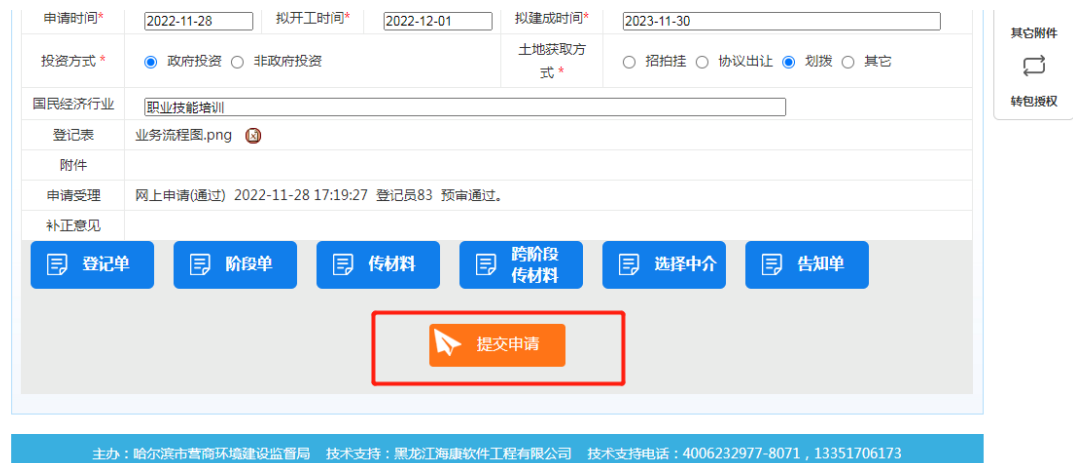

- 9、提交申请后, 等待"立项用地规划许可阶段单"综合窗口进行预审, 可与 "立项用地规划许可阶段单"综合窗口负责人联系。
- 五、工程规划阶段申报(第二阶段)操作过程
	- 1、进入到"我的工作空间",显示本人的可申报项目列表,办理状态为"工

程建设许可"

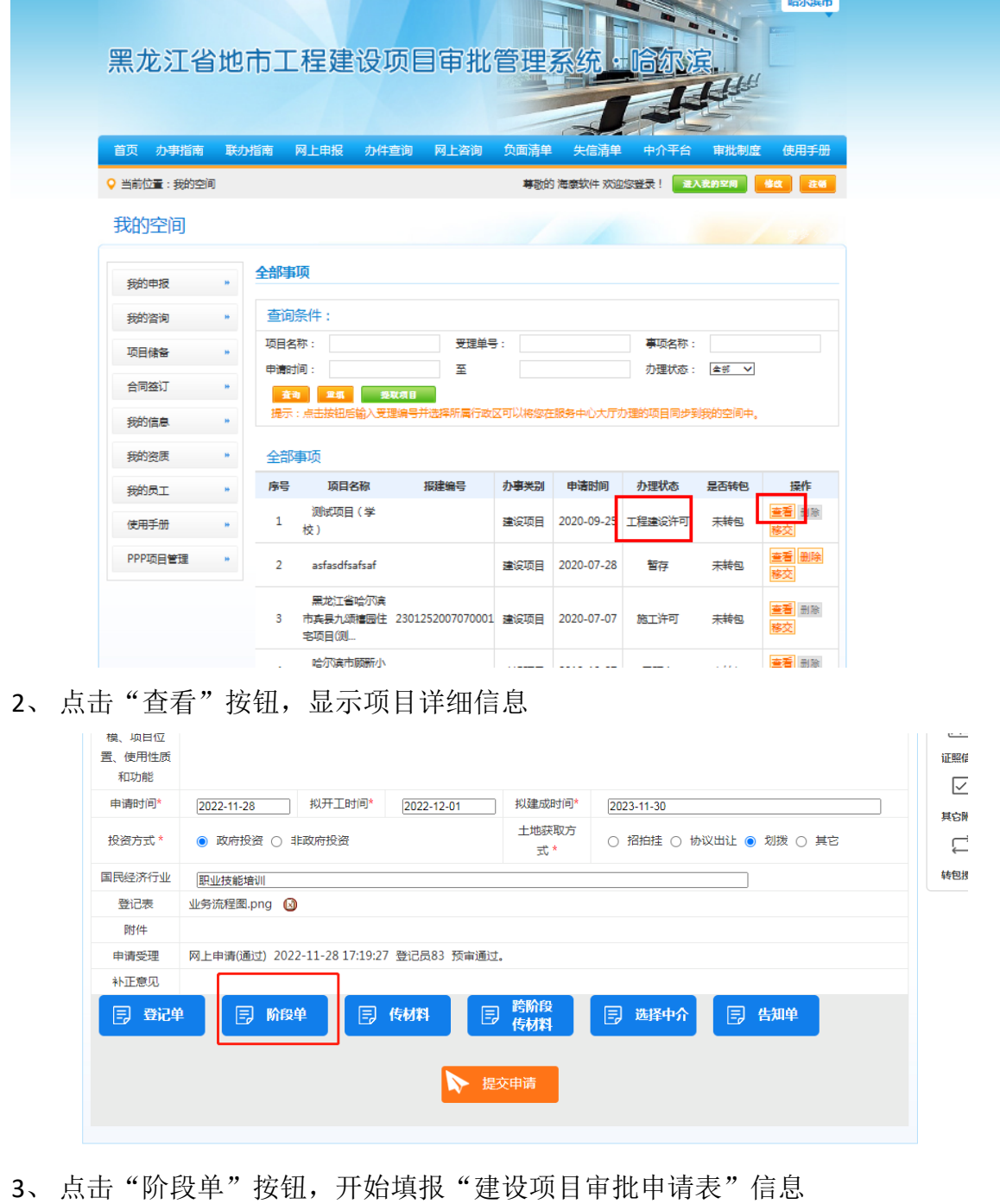

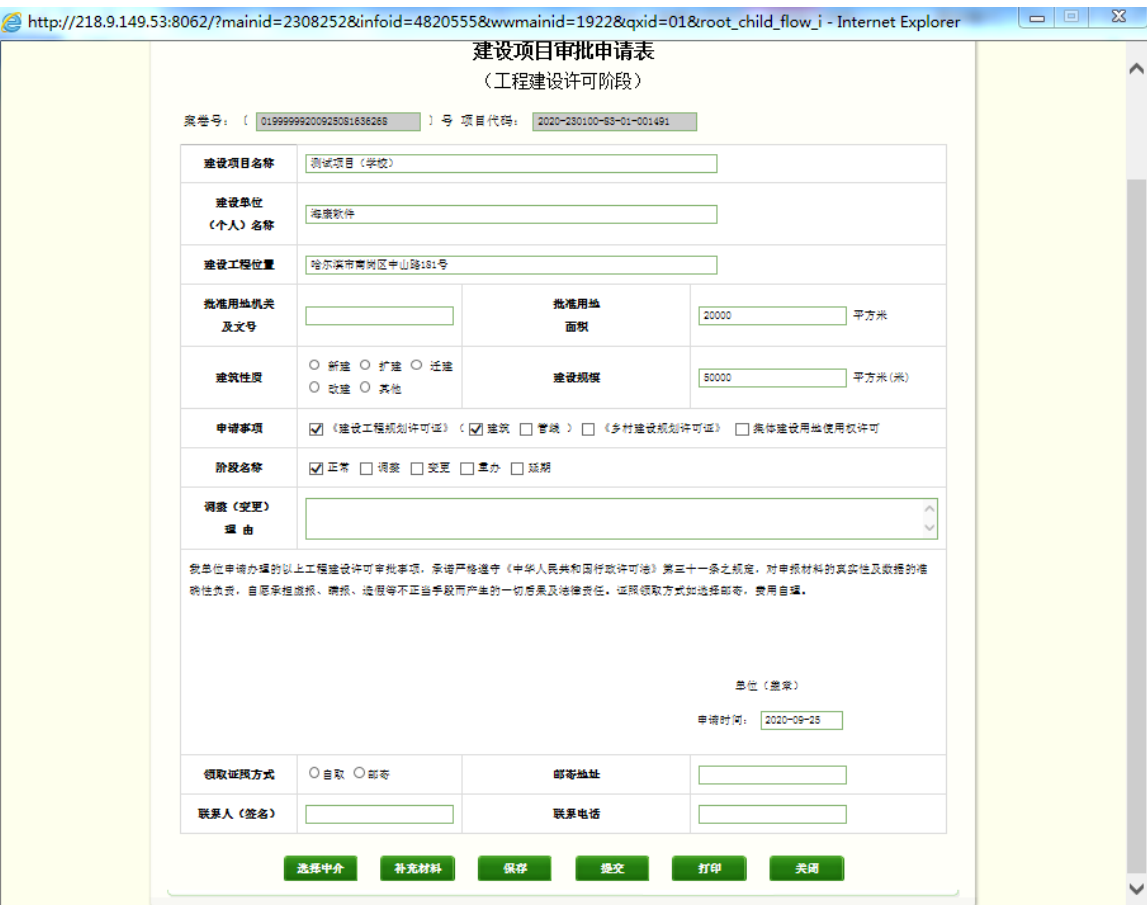

4、 保存并打印申请表

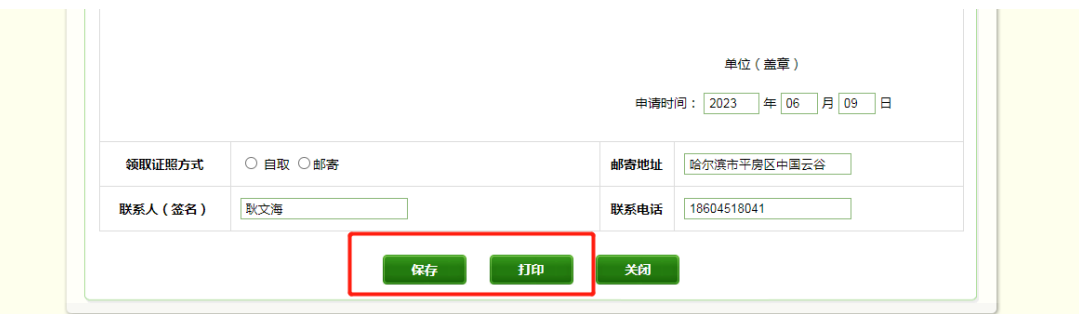

5、 点击"传材料"按钮,显示申报列表

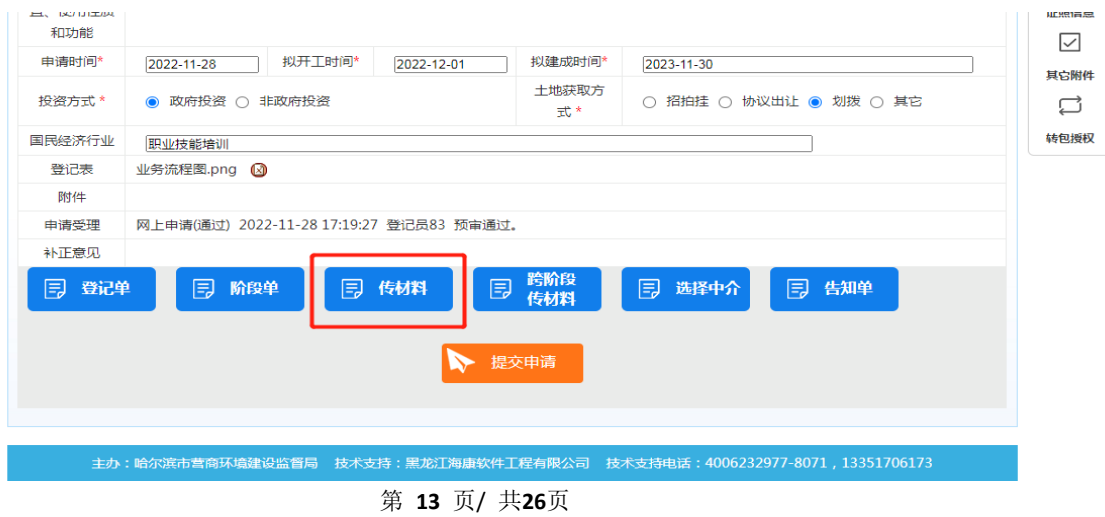

6、 点击"+"按钮,上传申报材料(注意:只能上传一个文件,如果文件为 多页,则合成一个 PDF 文件或打一个压缩包上传,文件不建议超过 30M)

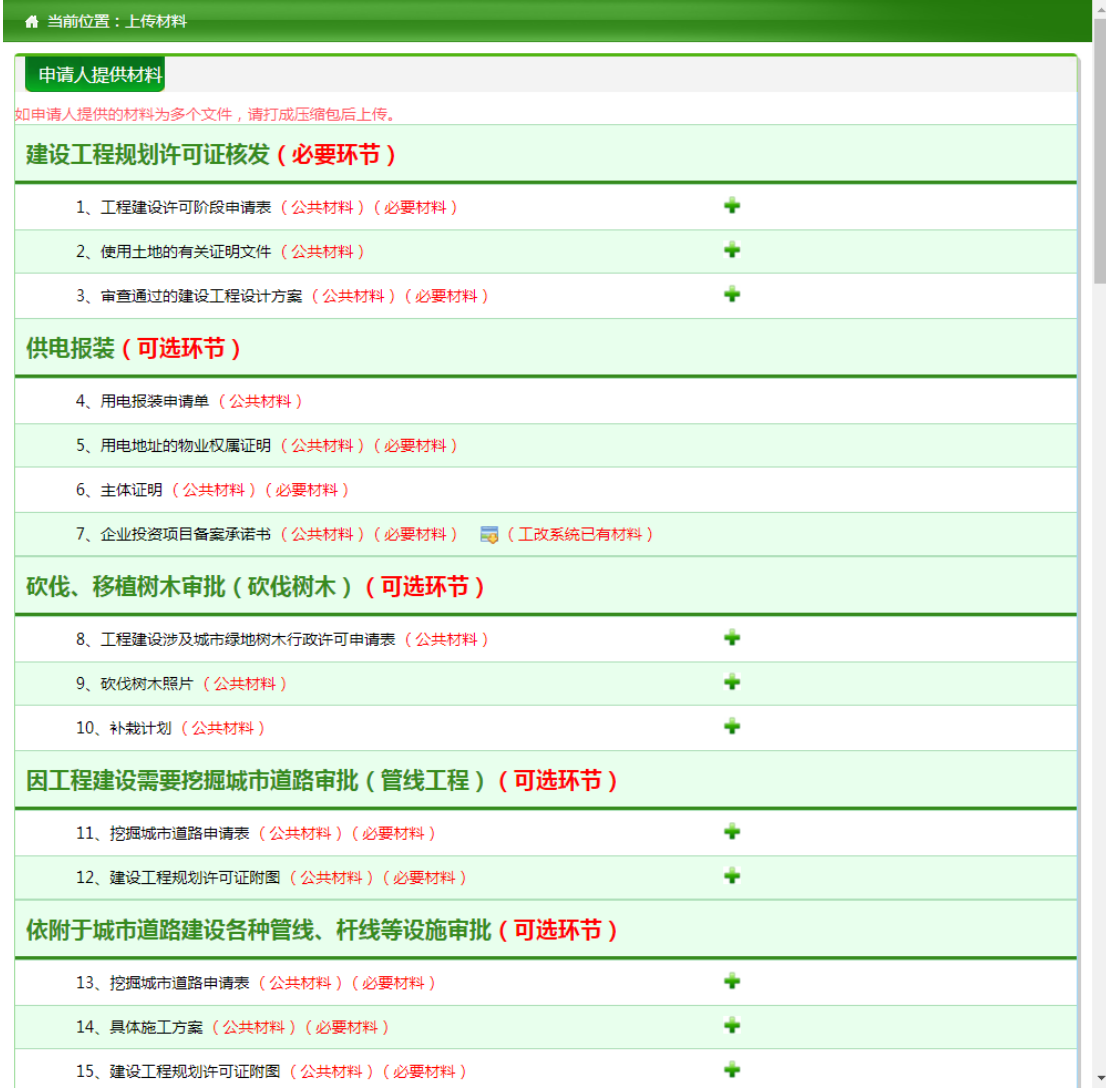

7、填写完表单,上传完申报材料后,点击"提交"按钮,将申请提交给"工 程建设许可阶段"综合窗口

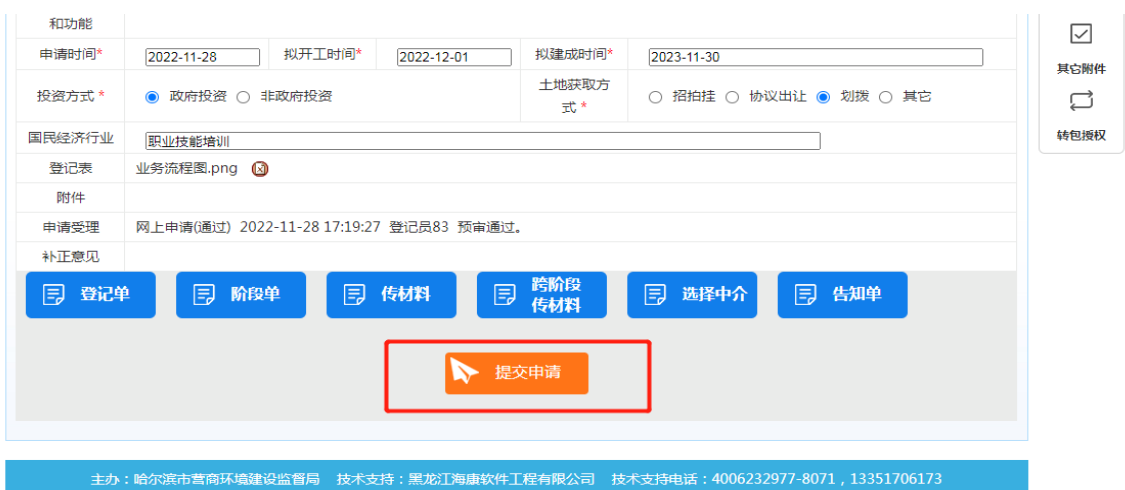

- 8、提交申请后, 等待"工程建设许可阶段"综合窗口进行预审, 可与"工 程建设许可阶段"综合窗口负责人联系。
- 六、施工许可阶段申报(第三阶段)操作过程
	- 1、进入到"我的工作空间",显示本人的可申报项目列表,办理状态为"施 工许可"

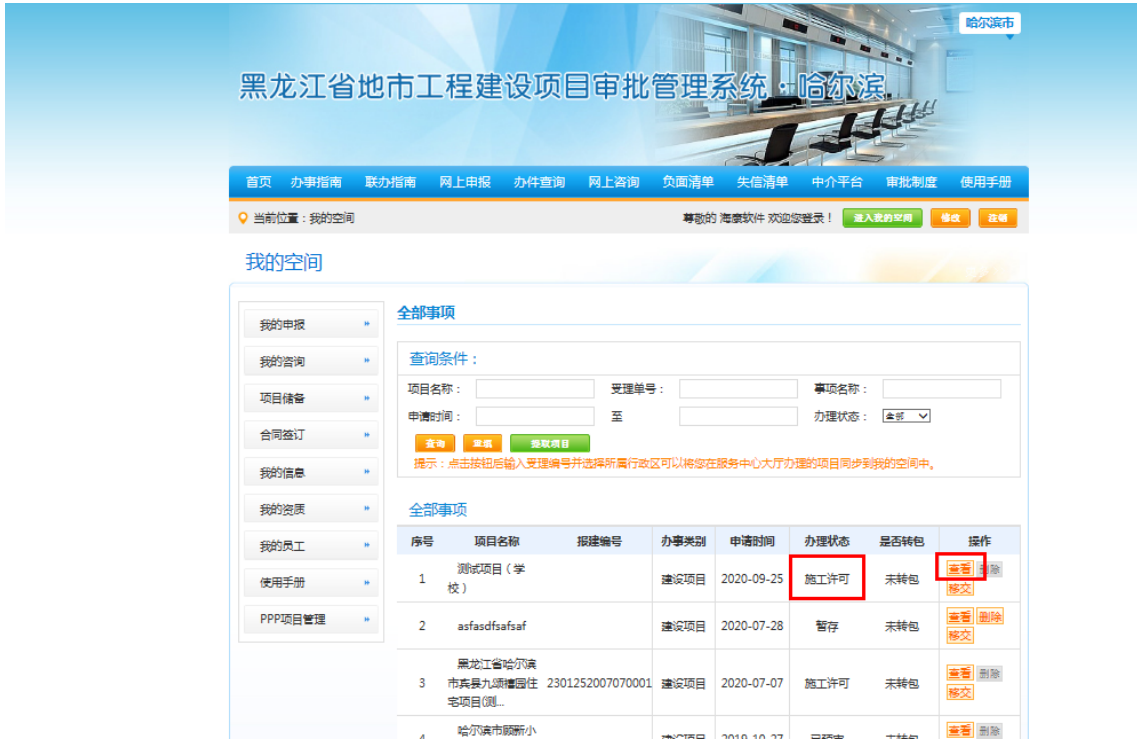

2、 点击"查看"按钮,显示项目详细信息

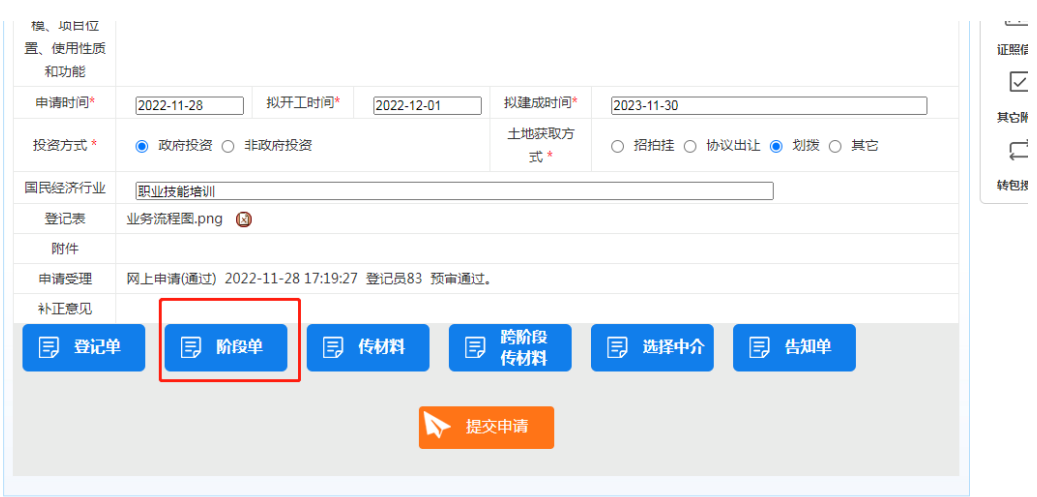

3、 点击"阶段单"按钮,开始填报"建筑工程施工许可申请表"信息

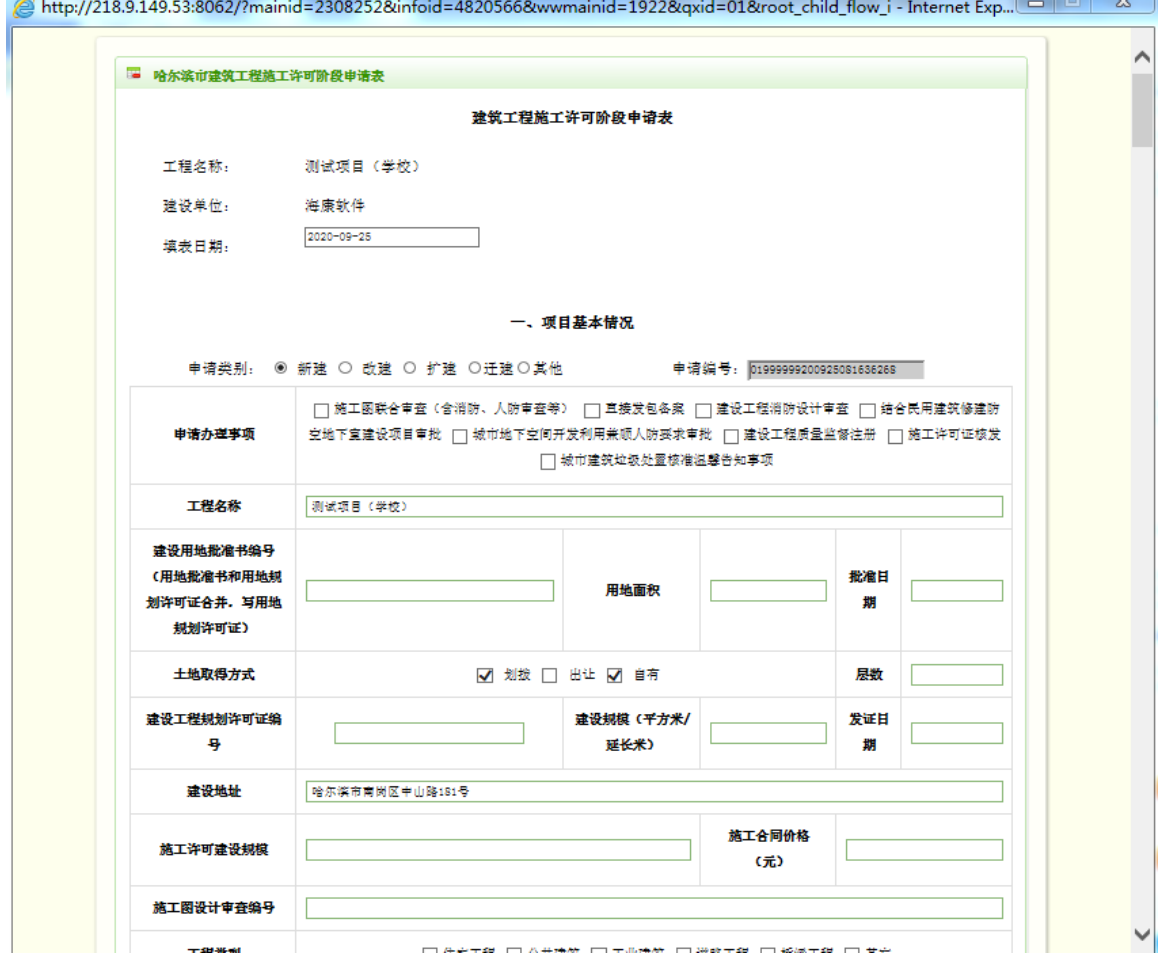

4、 保存并打印申请表

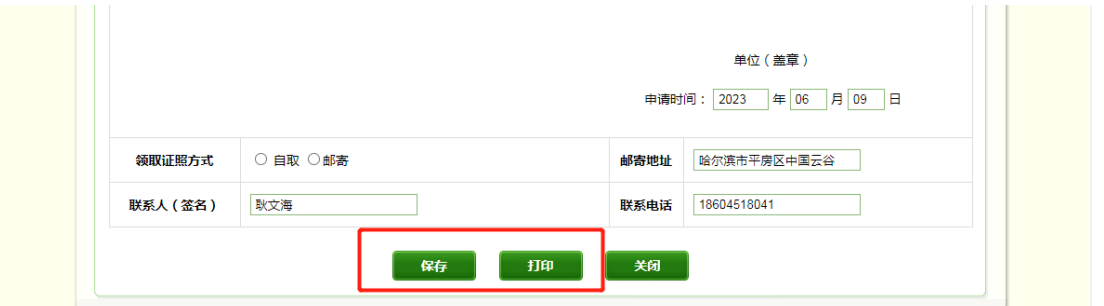

5、 点击"传材料"按钮,显示申报列表

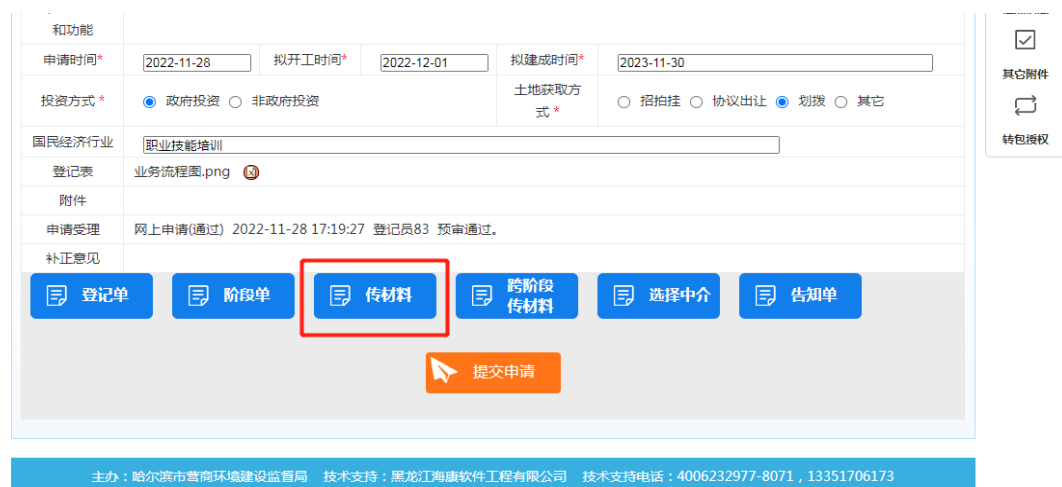

6、 点击"+"按钮,上传申报材料(注意:只能上传一个文件,如果文件为 多页,则合成一个 PDF 文件或打一个压缩包上传,文件不建议超过 30M)

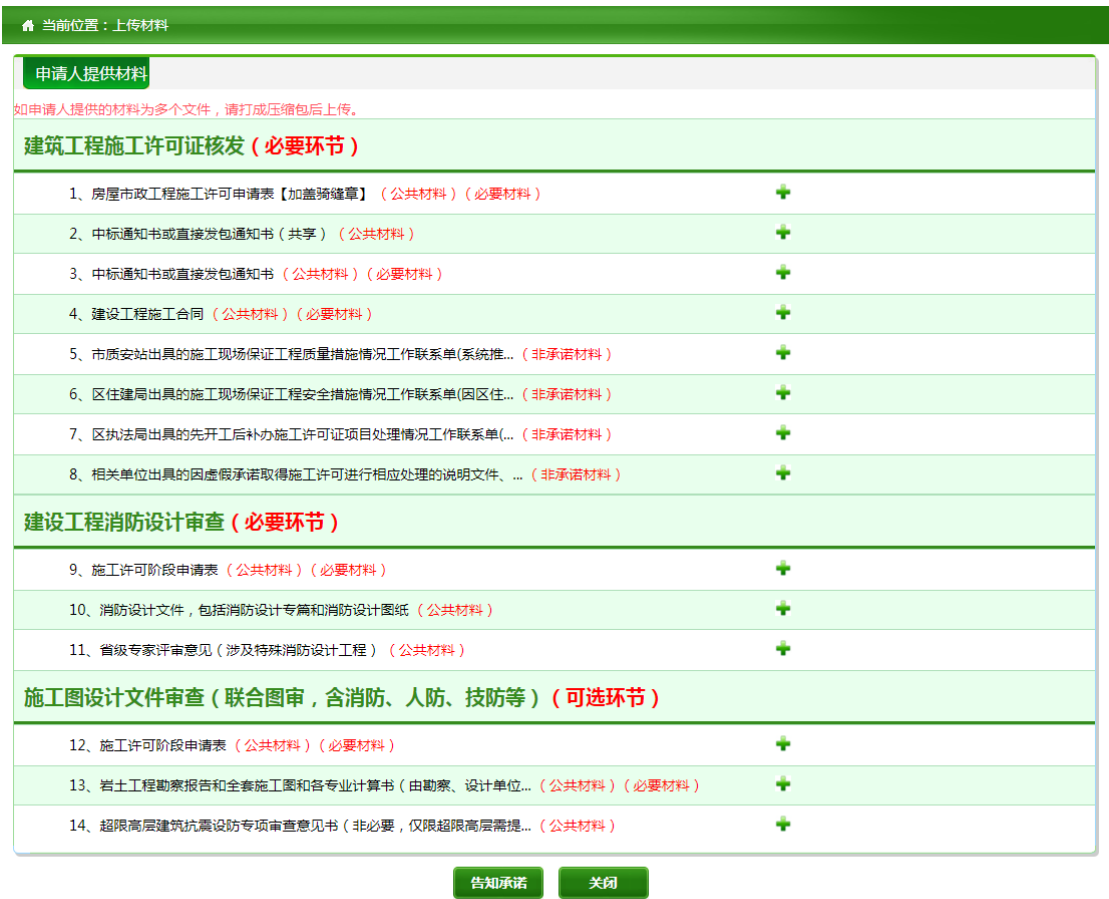

7、填写完表单,上传完申报材料后,点击"提交"按钮,将申请提交给"施 工许可阶段"综合窗口

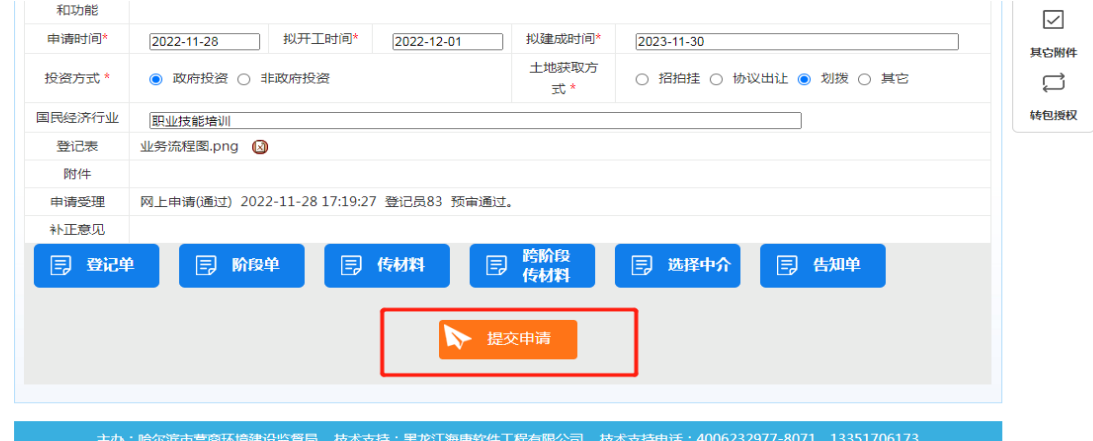

- 8、提交申请后, 等待"施工许可阶段"综合窗口进行预审, 可与"施工许 可阶段"综合窗口负责人联系。
- 七、竣工验收阶段申报(第四阶段)操作过程
	- 1、进入到"我的工作空间",显示本人的可申报项目列表,办理状态为"竣

工验收"

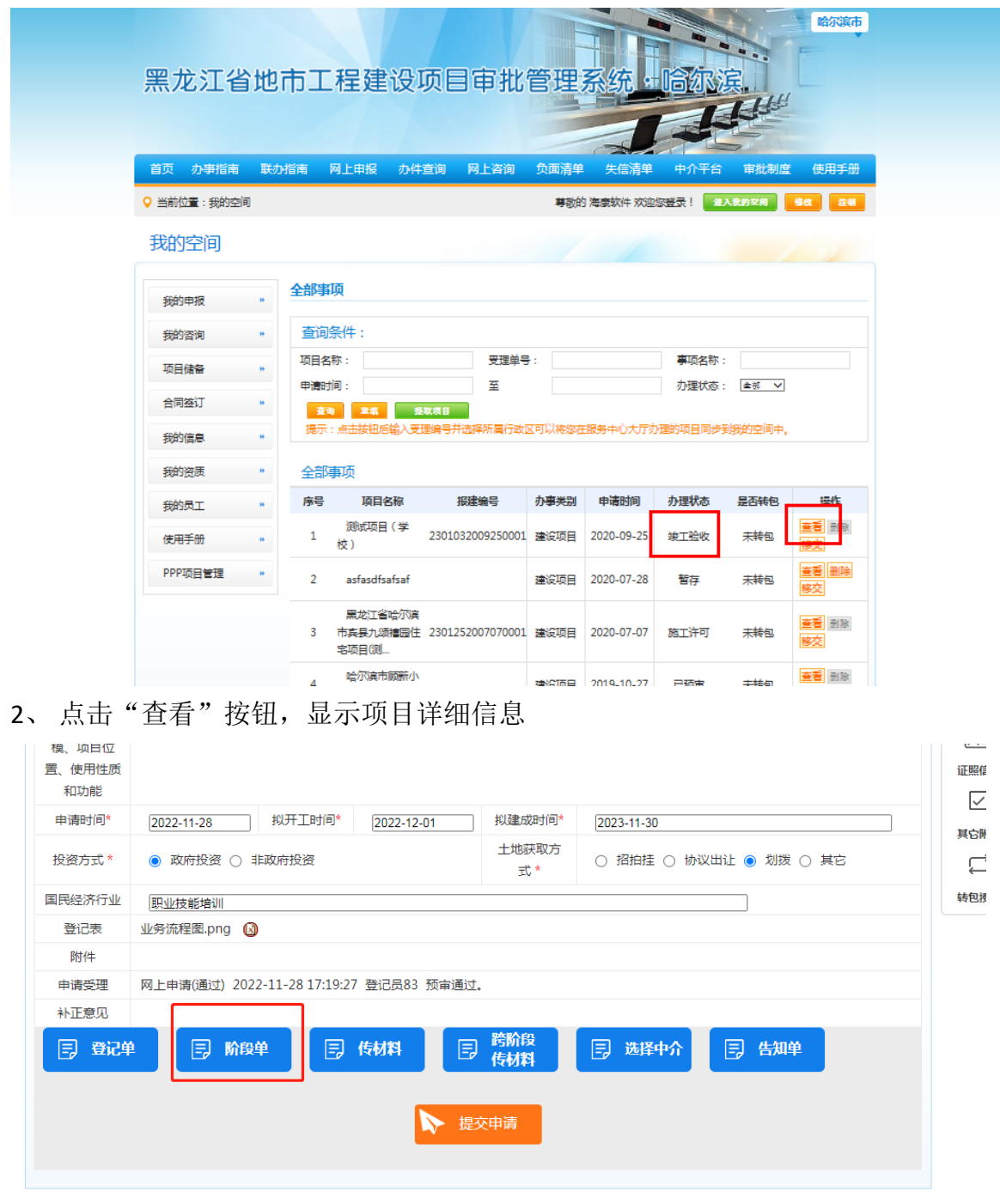

3、 点击"阶段单"按钮,开始填报"竣工验收阶段(房屋建筑工程)审批 申请表"信息

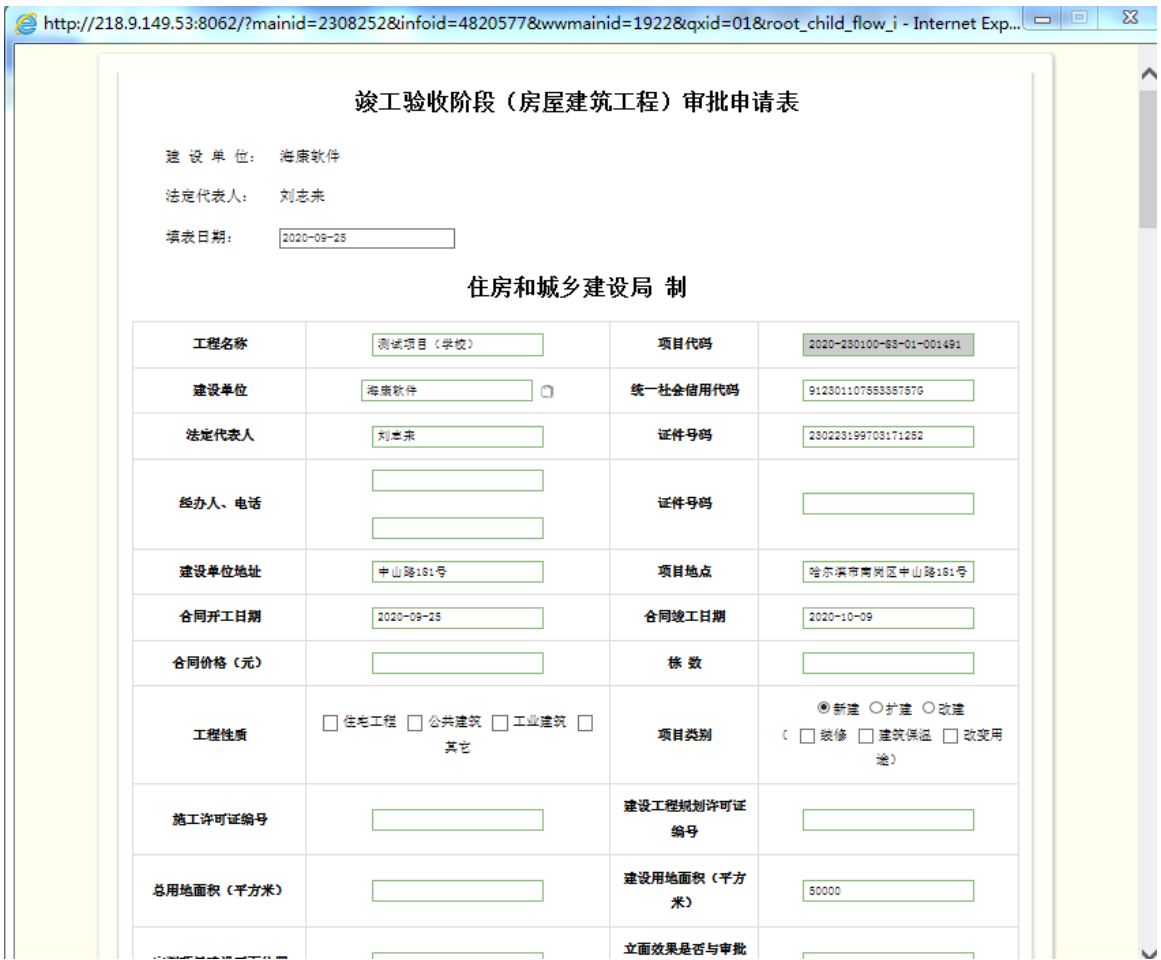

4、 保存并打印申请表

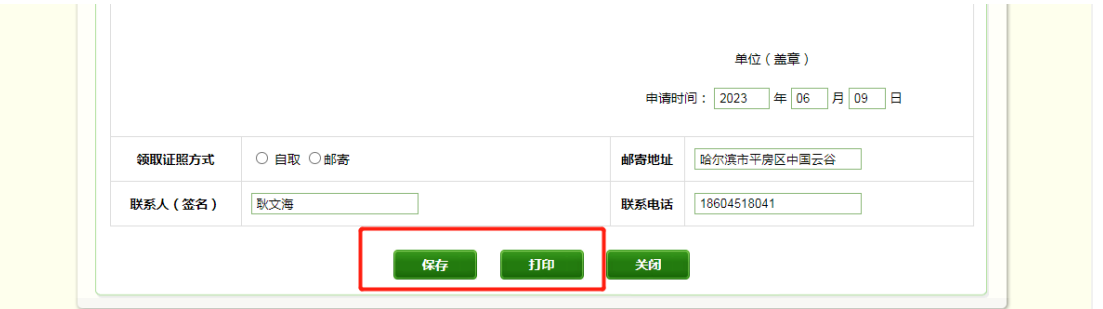

5、 点击"传材料"按钮,显示申报列表

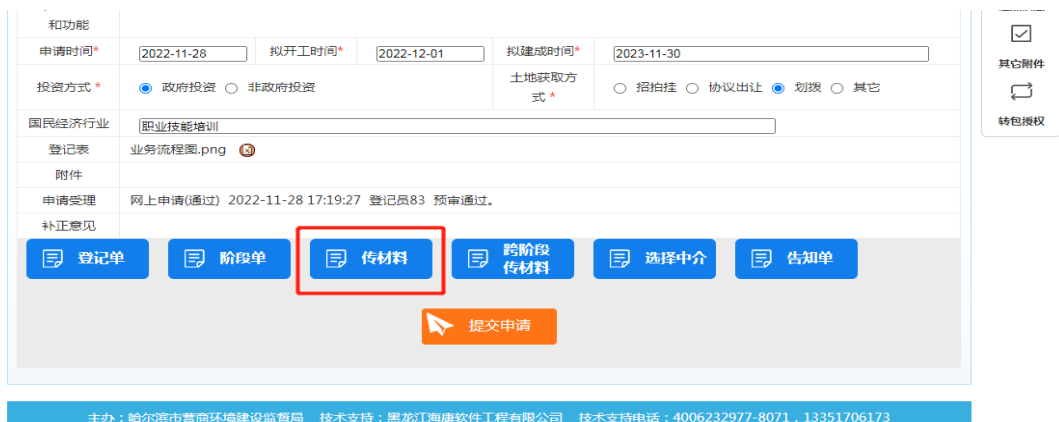

6、 点击"+"按钮,上传申报材料(注意:只能上传一个文件,如果文件为 多页,则合成一个 PDF 文件或打一个压缩包上传,文件不建议超过 30M)

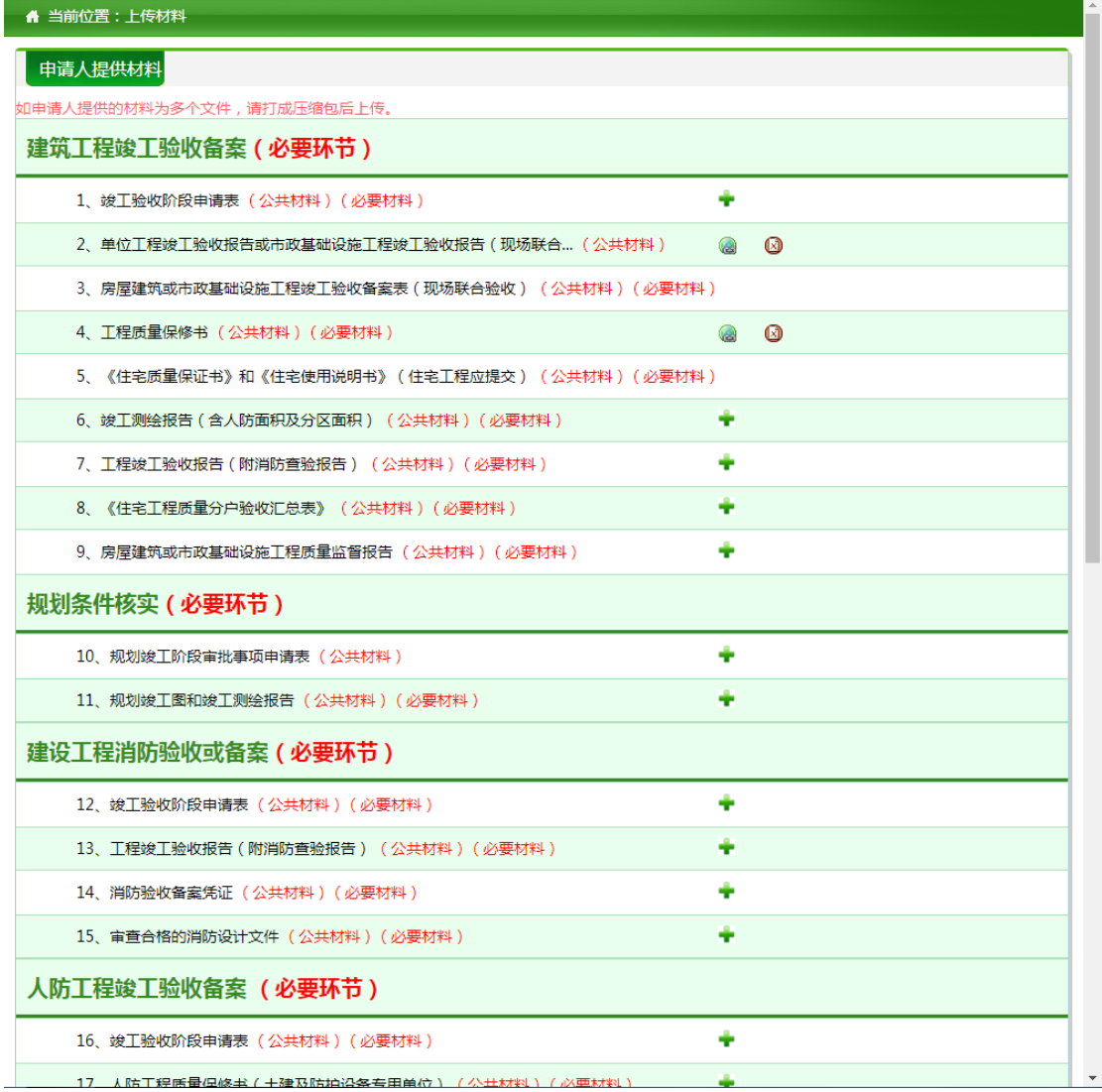

7、填写完表单,上传完申报材料后,点击"提交"按钮,将申请提交给"竣 工验收阶段"综合窗口

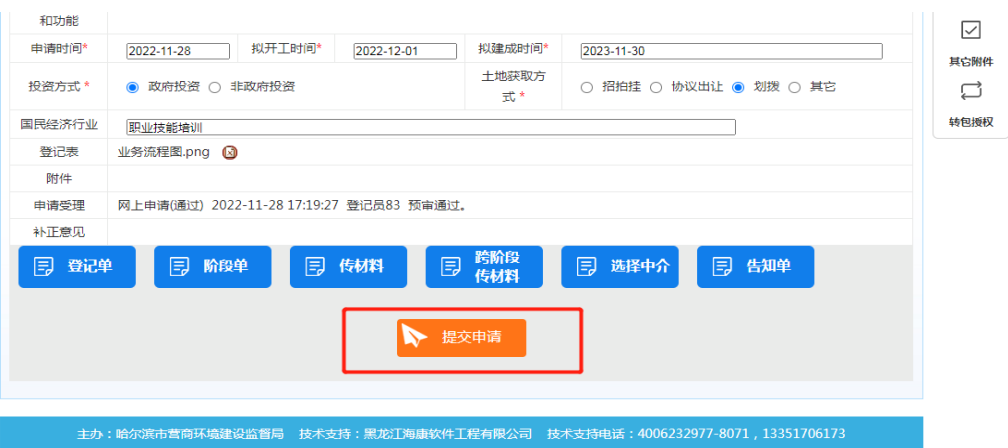

- 8、提交申请后, 等待"竣工验收阶段"综合窗口进行预审, 可与"竣工验 收阶段"综合窗口负责人联系。
- 八、相关辅助功能
	- 1、 提取项目
		- (1) 非首次进行项目申报的,需要通过受理编号提取项目,需要与阶段 负责人联系(当前办理阶段),申请受理编号,阶段负责人会以短 信形式给用户推送受理编号
		- (2) 点击 "进入我的空间"

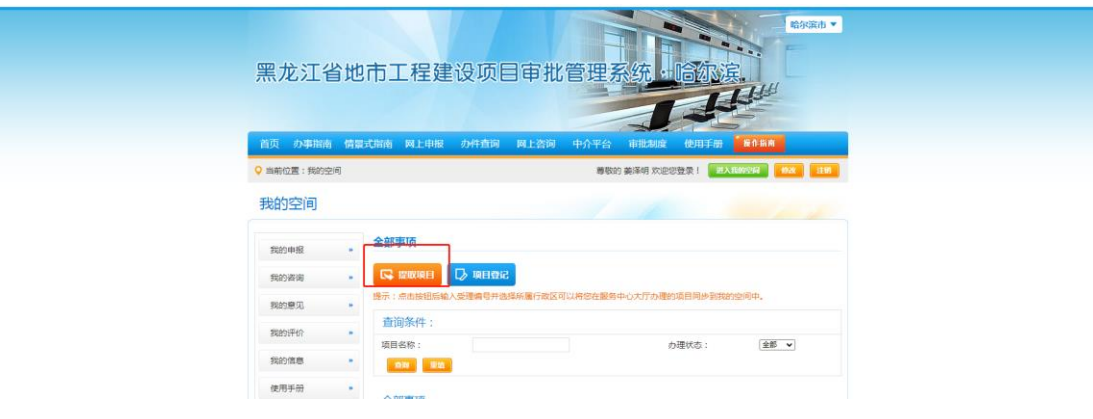

(3) 点击"提取项目"按钮,显示以下页面

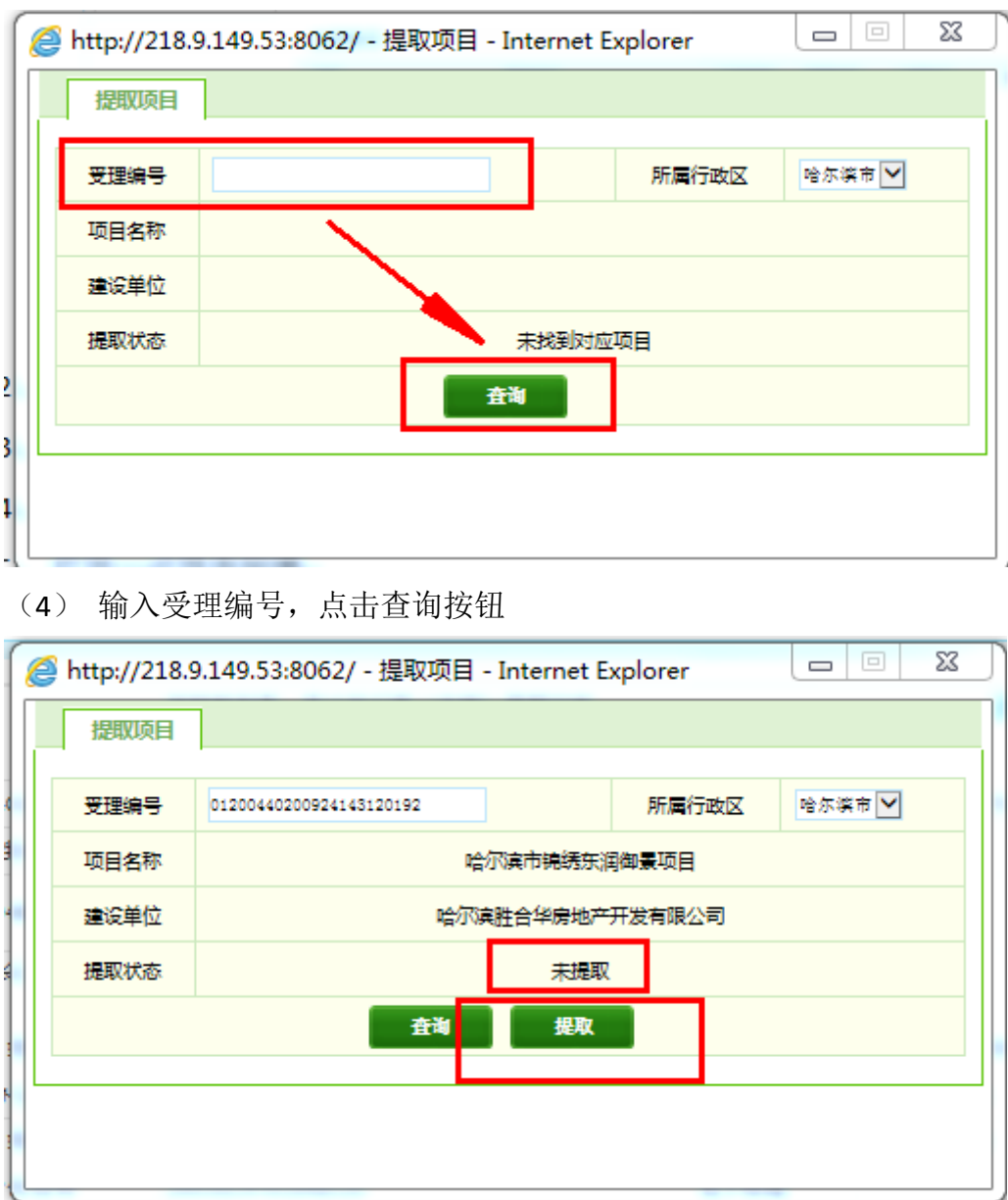

(5) 项目显示"未提取",点击"提取"按钮,会提示"项目提取成功" 2、 办件进度:通过办件进度,可以查询项目办理情况

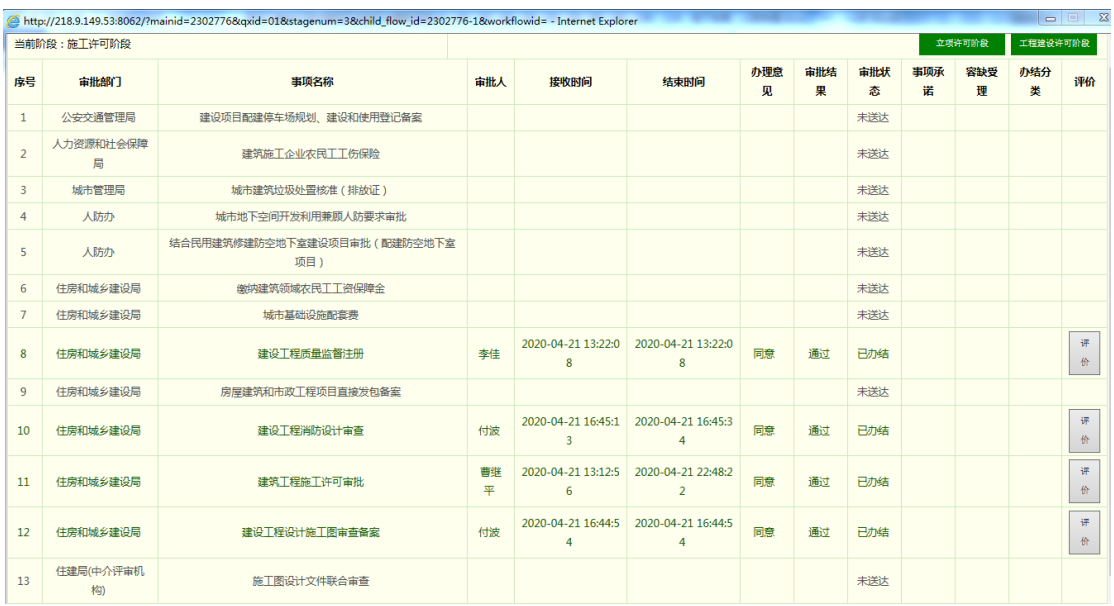

3、 缴费信息:涉及缴费事项,审批部门会通过本功能推送缴费通知单,可 通过本功能进行查看

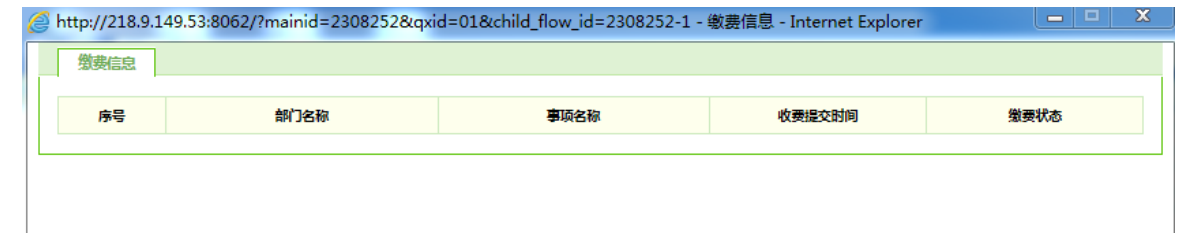

## 4、证照信息: 显示本项目各部门发放的证照, 并可下载电子版查看

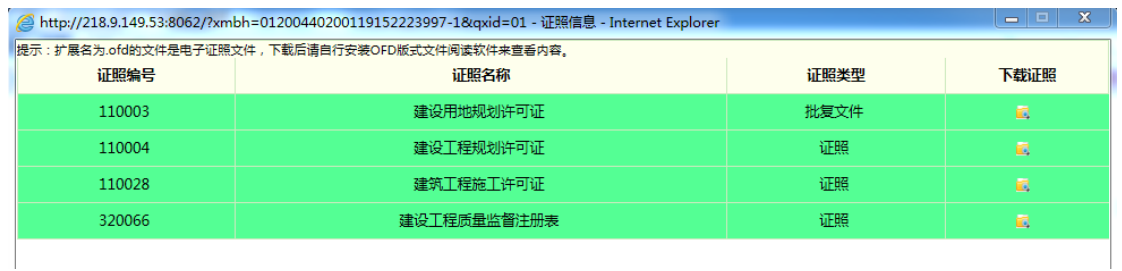

5、 打开一次性告知单:查看一次性告知单,了解办理此项目需要准备的所 有材料及相关情况

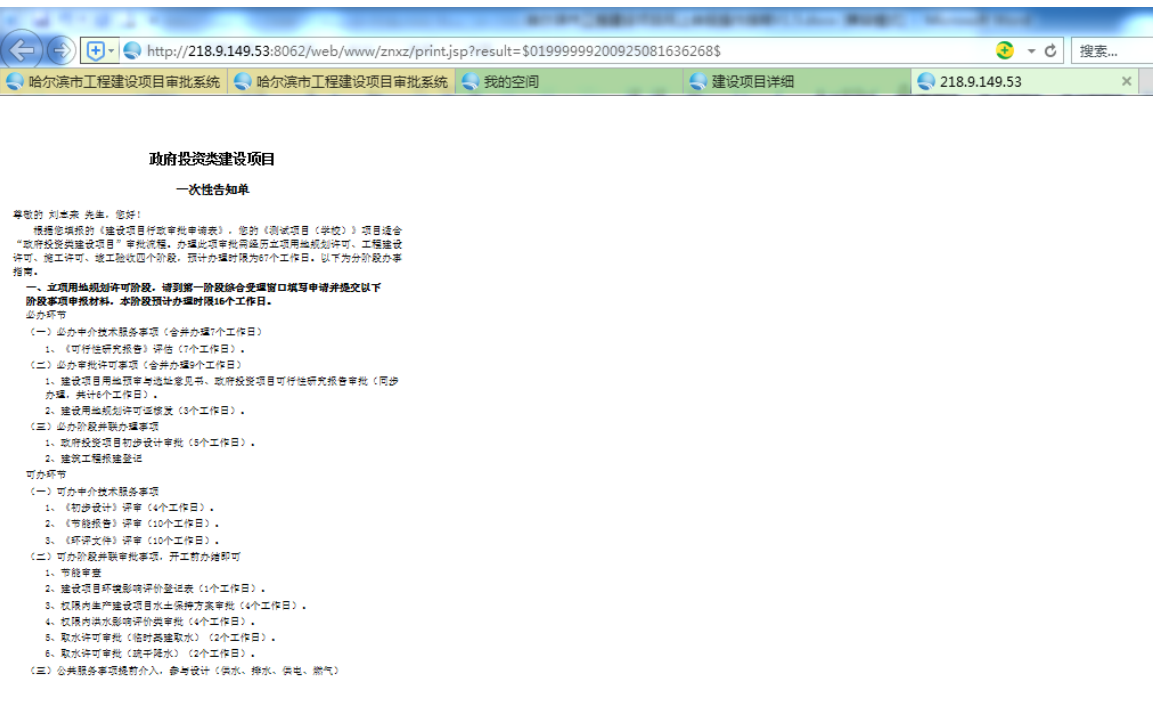

6、 转包授权:自己的项目只能自己进行申报,如果申报人员发生变化,可 通过此功能,授权其他人进行以后的项目申报。

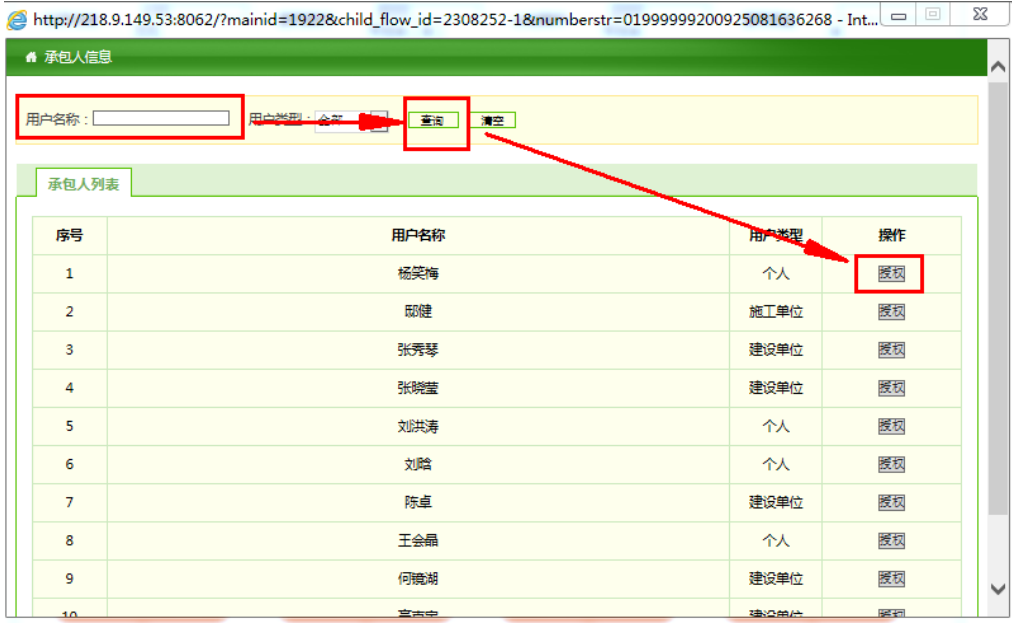

7、 跨阶段上传申报材料

除申请主要审批环节外,申请其他项目,通过此功能上传申报材料

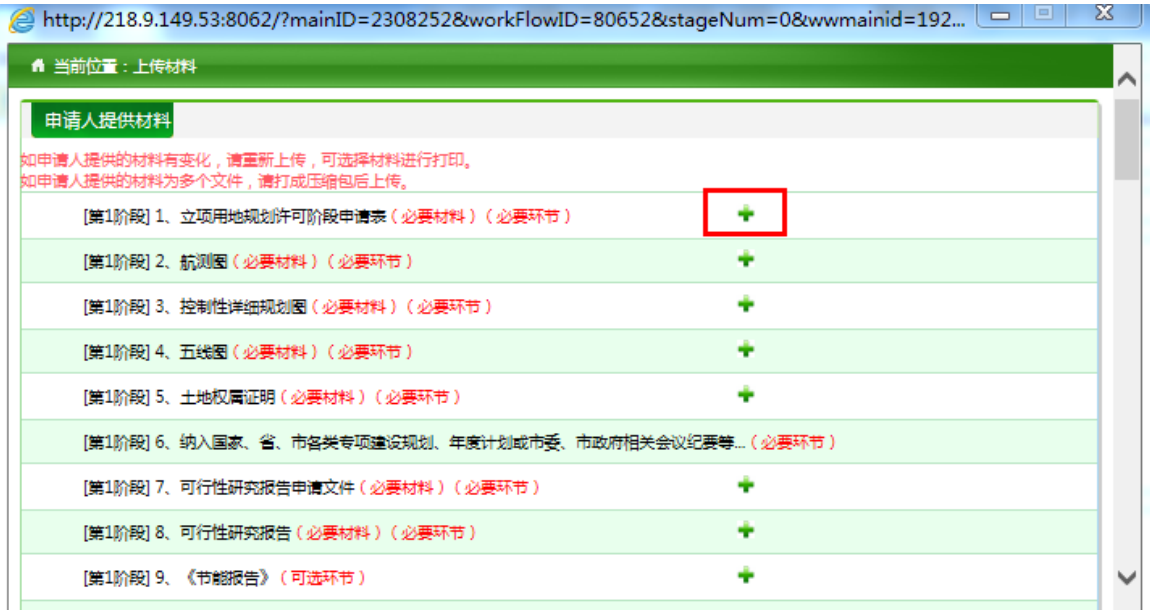

8、 其他附件

征求意见时,需要查看的附件,通过其他附件功能进行查看,可下载

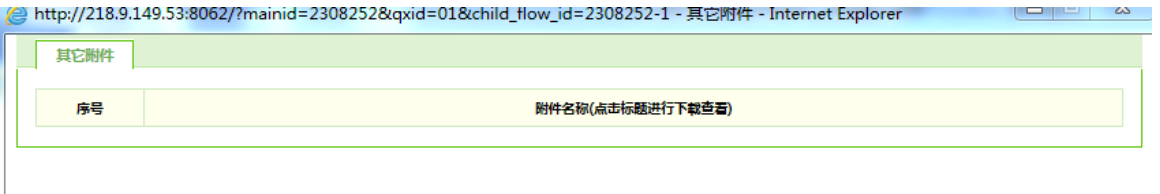

## 网上申报时如有问题,请咨询:

- 1、 综合登记窗口负责人: 哈尔滨市营商局:姜玉杰 0451-87153333-1308
- 2、 立项选址规划阶段业务负责人: 市自然资源和规划局:张言瑞 0451-88105620
- 3、 工程建设阶段业务负责人: 市自然资源和规划局:张言瑞 0451-88105620
- 4、 施工许可阶段业务负责人: 市住建局:曹继平 0451-87153333-1707
- 5、 竣工验收阶段业务负责人: 市住建局质监站:郭子涛 13796071488
- 6、 平台技术负责人: 海康软件公司: 耿文海 13313620072